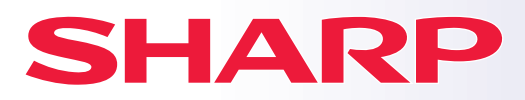

**CYFROWE PEŁNOKOLOROWE URZĄDZENIE URZĄDZENIE WIELOFUNKCYJNE**

## **Instrukcja wprowadzająca**

**PRZED ROZPOCZĘCIEM [KORZYSTANIA Z URZĄDZENIA](#page-4-0)** E Opis funkcji urządzenia oraz procedur układania oryginału i umieszczania papieru **KOPIARKA** 重 [Korzystanie z funkcji kopiowania](#page-22-0) **DRUKARKA** Œ [Korzystanie z funkcji drukowania](#page-26-0) **FAKS CE** [Korzystanie z funkcji faksu](#page-31-0) **SKANER**  $\sqrt{\frac{1}{2}}$ [Korzystanie z funkcji skanowania](#page-33-0) **[PRZECHOWYWANIE](#page-36-0)  DOKUMENTÓW** Przechowywanie zadań w postaci plików na dysku lokalnym **[TRYB USTAWIEŃ](#page-40-0)** Konfiguracja ustawień ułatwiających korzystanie z urządzenia

**MODEL: BP-50C26 BP-50C31 BP-50C36 BP-50C45 BP-50C55 BP-50C65 BP-55C26 BP-60C31 BP-60C36 BP-60C45 BP-70C31 BP-70C36 BP-70C45 BP-70C55 BP-70C65**

## <span id="page-1-0"></span>**JAK KORZYSTAĆ Z INSTRUKCJI**

## **Instrukcja wprowadzająca**

Instrukcja zawiera objaśnienia podstawowych procedur korzystania z urządzenia, ostrzeżenia związane z bezpiecznym korzystaniem z urządzenia oraz informacje dla administratora. Przed przystąpieniem do korzystania z urządzenia zapoznaj się z instrukcją.

Szczegółowe informacje na temat procedur obsługi i rozwiązywania problemów znajdują się w podręczniku użytkownika.

## **Podręcznik użytkownika**

Szczegółowe objaśnienia funkcji, z których można korzystać za pomocą urządzenia znajdują się w dokumencie "Podręcznik użytkownika".

Instrukcje i podręczniki dotyczące tego urządzenia są dostępne na naszej stronie internetowej. Dotknij [Podręcznik użytkownika] na panelu dotykowym urządzenia, aby wyświetlić kod QR.

Zeskanuj kod QR za pomocą smartfona lub innego urządzenia, aby przejść do strony internetowej, na której dostępne są instrukcje.

Z tej strony można pobrać różne instrukcje dla posiadanego urządzenia. Podręcznik użytkownika jest dostępny również w wersji HTML, którą można wyświetlić na smartfonie lub komputerze.

## **Instrukcja instalacji oprogramowania**

Niniejsza instrukcja zawiera objaśnienia dotyczące instalacji oprogramowania i konfiguracji ustawień pozwalających wykorzystywać urządzenie jako drukarkę lub skaner.

## **Instrukcja obsługi połączenia z chmurą**

Niniejsza instrukcja wyjaśnia, w jaki sposób urządzenie może połączyć się z usługą chmury przez Internet, pozwalając na przesyłanie przeskanowanych danych do chmury i wydruk danych przechowywanych w chmurze.

## **Przewodnik AirPrint**

Niniejszy przewodnik wyjaśnia, jak korzystać z funkcji AirPrint.

## **Pobieranie podręcznika użytkownika w formacie PDF**

Przejdź do strony internetowej za pośrednictwem poniższego łącza lub kodu QR.

Strona internetowa wyświetla się w języku angielskim.

Przełącz na preferowany język przed wyświetleniem i pobraniem podręcznika.

Dodatkowo możesz pobrać ten podręcznik użytkownika ze strony internetowej na swój komputer.

\* Rodzaje instrukcji mogą być aktualizowane. Więcej informacji na ten temat można znaleźć na naszej stronie internetowej.

Adres URL:

https://global.sharp/restricted/products/copier/downloads/manuals/select.html

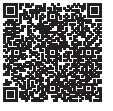

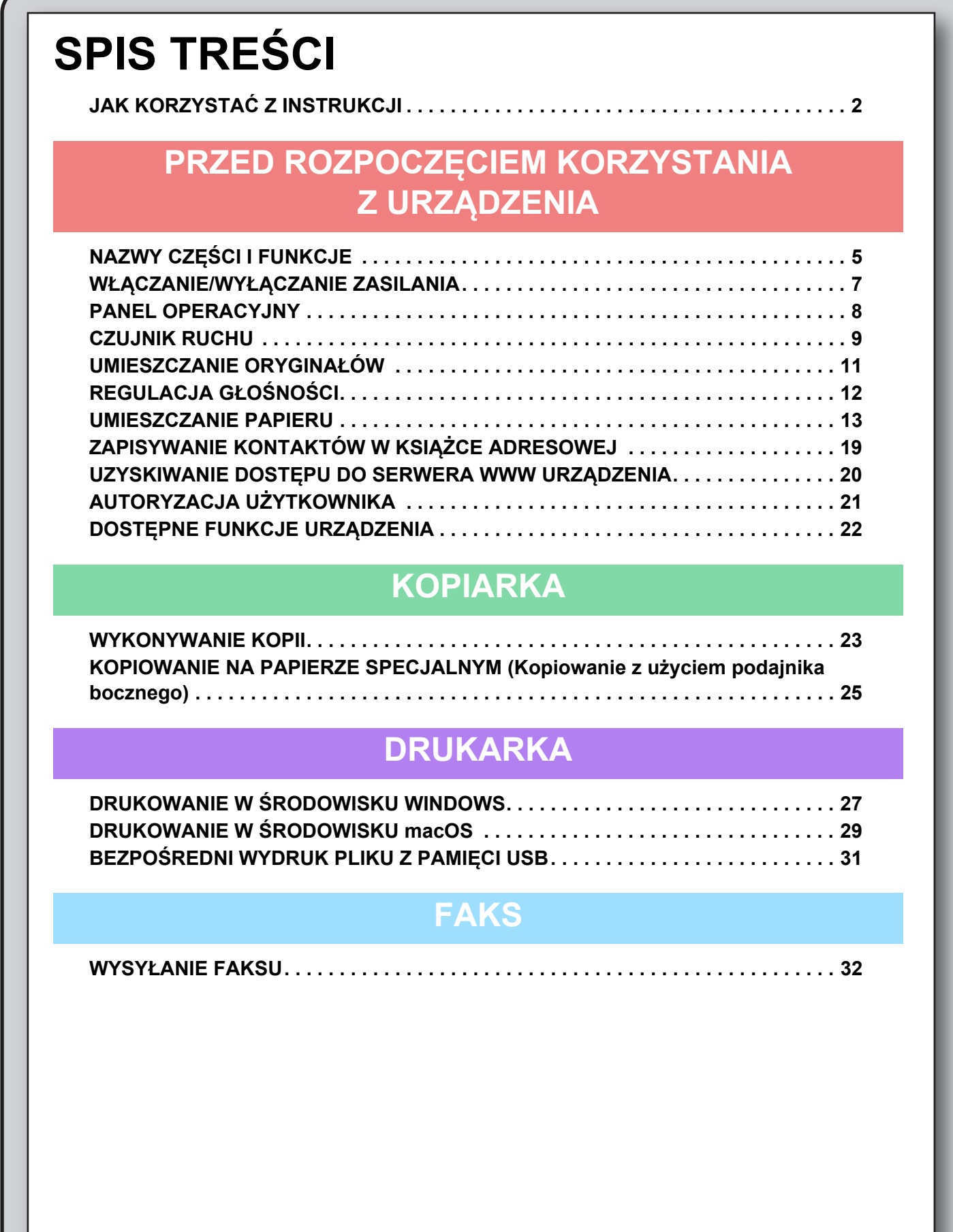

## **SKANER**

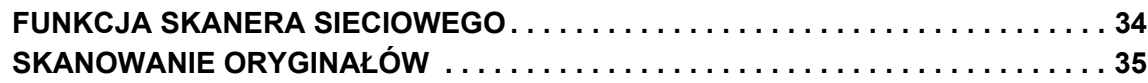

## **PRZECHOWYWANIE DOKUMENTÓW**

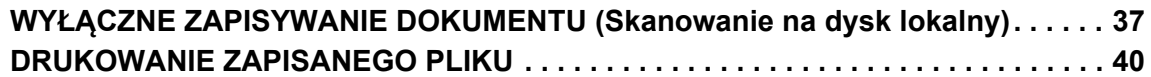

## **TRYB USTAWIEŃ**

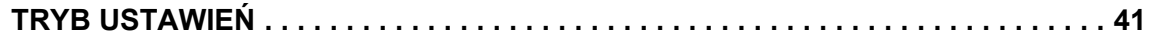

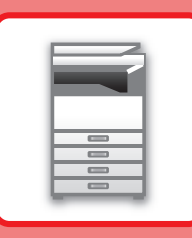

# <span id="page-4-2"></span><span id="page-4-0"></span>**PRZED ROZPOCZĘCIEM KORZYSTANIA Z URZĄDZENIA**

<span id="page-4-1"></span>Niniejsza część instrukcji zawiera ogólne informacje na temat urządzenia, nazw i funkcji jego części, urządzeń peryferyjnych oraz procedur układania oryginału i umieszczania papieru.

## **NAZWY CZĘŚCI I FUNKCJE**

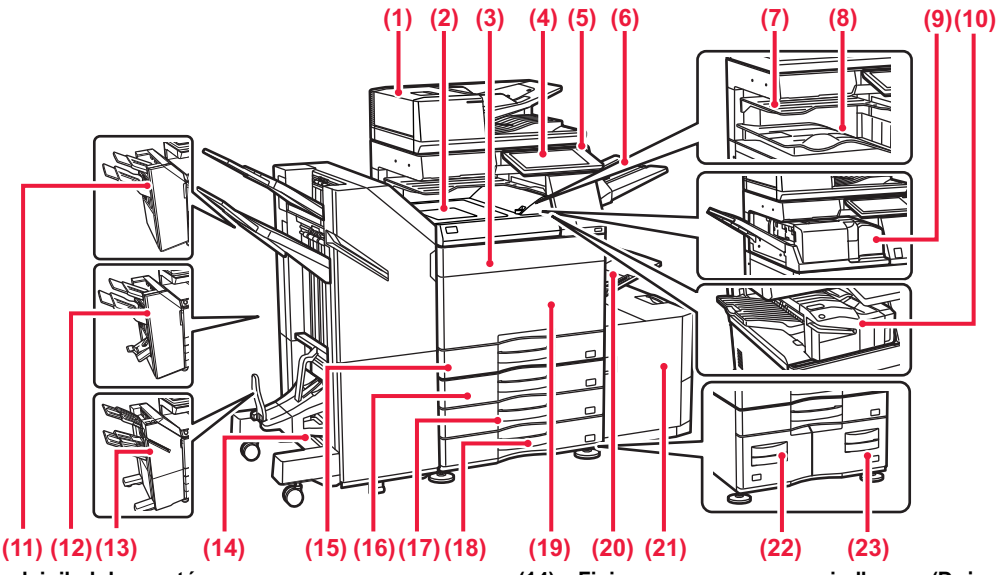

- **(1) Automatyczny podajnik dokumentów** Ten element automatycznie podaje i skanuje wiele oryginałów. Dwustronne oryginały mogą zostać zeskanowane automatycznie. **(2) Moduł podajnika papieru\***
- Moduł pośredniczący pomiędzy urządzeniem a finiszerem lub finiszerem ze zszywaczem siodłowym.
- **(3) Pokrywa toneru (BP-50C55/50C65/70C55/70C65)**
- Otwórz, aby wymienić pojemnik z tonerem. **(4) Panel operacyjny**  Port USB (typ A) służy do podłączania urządzenia USB, na
- przykład pamięci USB.<br>E<u>[PANEL OPERACYJNY \(strona 8\)](#page-7-1)</u>
- **(5) Wskaźnik głównego włącznika zasilania**
- Kontrolka ta włączy się, gdy włącznik główny urządzenia znajduje się w pozycji " ".
- **(6) Moduł tacy wyjścia (taca prawa)\*** Na tej tacy umieszczane są wydruki.
- **(7) Separator prac (taca górna)\*** Wydrukowane dokumenty są umieszczane na tej tacy.
- **(8) Taca wyjściowa\*** Wydruk jest umieszczany na tej tacy.
- **(9) Moduł składający\***
- Składa i wydaje arkusze papieru. **(10) Finiszer wewnętrzny\***
- Służy do zszywania arkuszy. Można również zainstalować opcjonalny moduł dziurkacza, który służy do wykonywania dziurek w wydrukach. Zszywanie może być również wykonywane ręcznie. **(11) Finiszer\***
- Służy do zszywania arkuszy. Można również zainstalować opcjonalny moduł dziurkacza, który służy do wykonywania dziurek w wydrukach. **(12) Finiszer ze zszywaczem siodłowym\***
- Służy do zszywania i składania arkuszy. Można również zainstalować opcjonalny moduł dziurkacza, który służy do wykonywania dziurek w wydrukach.
- (13) Finiszer (Duży odbiornik papieru)\*<br>Służy do zszywania arkuszy. Można również zainstalować opcjonalny<br>moduł dziurkacza, który służy do wykonywania dziurek w wydrukach.<br>Zszywanie może być również wykonywane ręcznie.
- **(14) Finiszer ze zszywaczem siodłowym (Duży odbiornik papieru)\*** Służy do zszywania i składania arkuszy. Można również zainstalować opcjonalny moduł dziurkacza, który służy do wykonywania dziurek w wydrukach. Zszywanie może być również wykonywane ręcznie.
- **(15) Podajnik 1** Umieść papier w tym podajniku. Podajnik może pomieścić maksymalnie 550 arkuszy papieru (80 g/m2 (20 lb)).
- **(16) Podajnik 2 (jeśli zainstalowano podstawę/kasetę na 550/2x550/3x550/550&2100 arkuszy)\*** Umieść papier w tym podajniku. Podajnik może pomieścić maksymalnie 550 arkuszy papieru (80 g/m2 (20 lb)).
- **(17) Podajnik 3 (jeśli zainstalowano podstawę/kasetę na 2x550/3x550 arkuszy)\*** Umieść papier w tym podajniku. Podajnik może pomieścić maksymalnie 550 arkuszy papieru (80 g/m2 (20 lb)).
- **(18) Podajnik 4 (jeśli zainstalowano podstawę/kasetę na 3x550 arkuszy)\*** Umieść papier w tym podajniku. Podajnik może pomieścić maksymalnie 550 arkuszy papieru (80 g/m<sup>2</sup> (20 lb))
- **(19) Przednia pokrywa (BP-50C26/50C31/50C36/50C45/70C31/70C36/70C45)** Otwórz pokrywę przednią, aby przełączyć włącznik główny do pozycji "Wł." lub "Wył." lub wymienić kasetę z tonerem.
- **(20) Podajnik boczny** Używaj tego podajnika, aby wprowadzać papier do urządzenia ręcznie. W przypadku wkładania papieru większego niż A4R lub 8-1/2" x 11"R należy wysunąć prowadnicę.<br>► <u>[Podajnik boczny \(strona 15\)](#page-14-0)</u>
- (21) Podajnik 5 (jeśli zainstalowany jest podajnik o dużej pojemności)<br>Umieść papier w tym podajniku. Podajnik może pomieścić<br>maksymalnie 3000 arkuszy papieru (80 g/m<sup>2</sup> (20 lb)).
- **(22) Podajnik 3 (jeśli zainstalowano podstawę/kasetę na 550&2100 arkuszy)\***<br>Umieść papier w tym podajniku. Podajnik może pomieścić<br>maksymalnie 1200 arkuszy papieru (80 g/m<sup>2</sup> (20 lb)).
- **(23) Podajnik 4 (jeśli zainstalowano podstawę/kasetę na 550&2100 arkuszy)\*** Umieść papier w tym podajniku. Podajnik może pomieścić
	- maksymalnie 900 arkuszy papieru (80 g/m2 (20 lb)).
- Urządzenie peryferyjne. Więcej informacji znajduje się w podręczniku użytkownika. Ta funkcja jest wyposażeniem standardowym lub jest niedostępna w niektórych krajach i regionach. Funkcja niedostępna w niektórych modelach.<br>Skontaktuj się z dealerem lub najbliższym autoryzowanym punktem serwisowym.

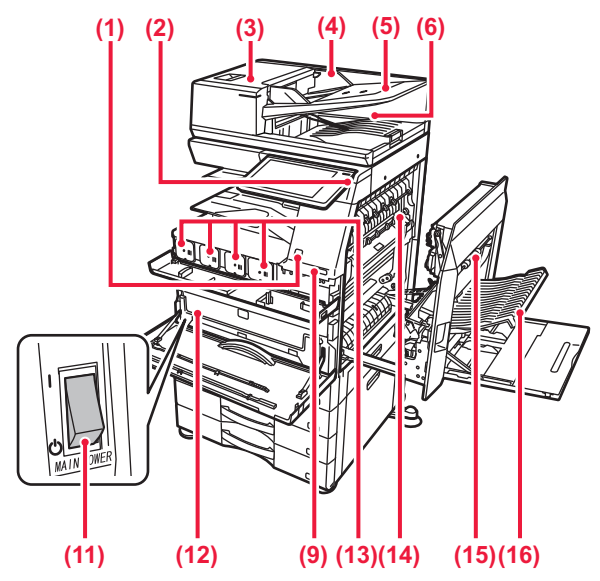

### **(1) Czujnik ruchu\*1**

Czujnik ten wykrywa zbliżającą się osobę i automatycznie wybudza urządzenie z trybu uśpienia (Tylko w trybie z czujnikiem ruchu).

### **(2) Przycisk [Zasilanie]**

Użyj tego przycisku, aby włączyć lub wyłączyć zasilanie urządzenia. ► WŁĄCZANIE/WYŁĄ[CZANIE ZASILANIA \(strona 7\)](#page-6-1)

**(3) Pokrywa obszaru podajnika dokumentów** Otwórz tę pokrywę, aby wyciągnąć zacięty oryginał lub wyczyścić rolkę pobierającą papier.

### **(4) Prowadnice oryginału**

Te prowadnice zapewniają prawidłowe skanowanie oryginału. Dopasuj prowadnice do szerokości oryginału.

- **(5) Podajnik dokumentów** Oryginały muszą być ułożone nadrukiem do góry.
- **(6) Taca wyjścia oryginału**

Po zeskanowaniu oryginały trafiają na tę tacę.

- **(7) Gniazdo linii telefonicznej (LINE)\*2** Gdy używana jest funkcja faksu, do tego gniazda można podłączyć linię telefoniczną.
- **(8) Gniazdo słuchawki telefonicznej (TEL)\*2** Gdy używana jest funkcja faksu, do tego gniazda można podłączyć słuchawkę telefoniczną.
- **(9) Port USB (typ A)**  Port USB (typ A) służy do podłączania urządzenia USB, na przykład pamięci USB.

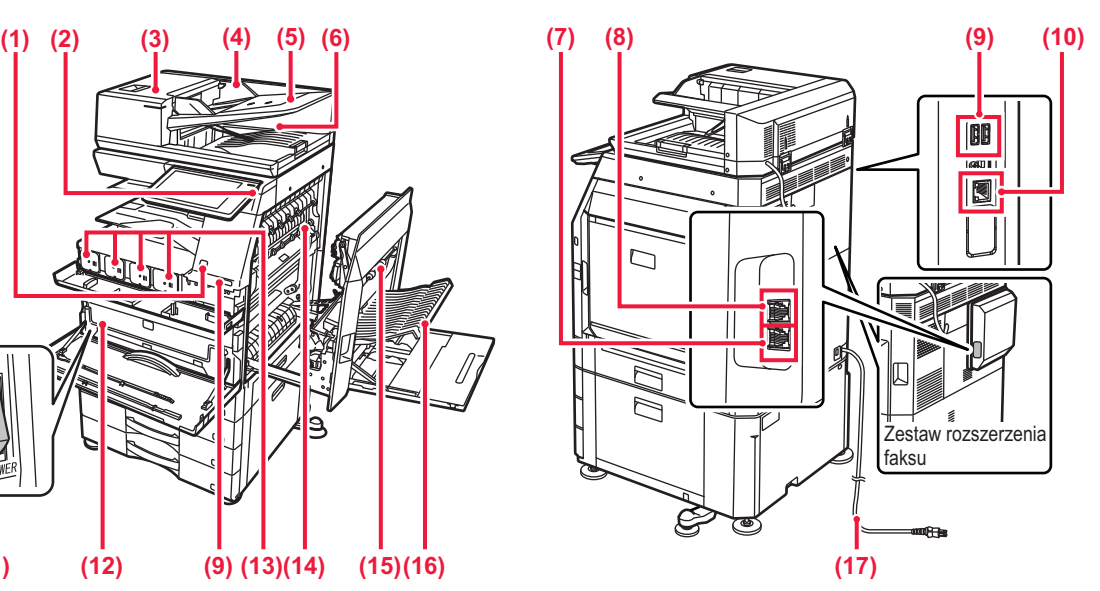

### **(10) Złącze LAN**

Jeżeli urządzenie jest używane w sieci, kabel LAN podłącz do tego złacza.

**(11) Główny włącznik zasilania** Użyj tego przycisku, aby włączyć lub wyłączyć zasilanie urządzenia.

► WŁĄCZANIE/WYŁĄ[CZANIE ZASILANIA \(strona 7\)](#page-6-1)

- **(12) Pojemnik na zużyty toner** Ten pojemnik gromadzi nadmiar toneru, który powstaje w trakcie drukowania.
- **(13) Kaseta z tonerem** Ten pojemnik zawiera toner. Po wyczerpaniu zapasu tonera z pojemnika wymień go na nowy.
- **(14) Moduł utrwalania** W tym miejscu papier jest poddawany działaniu ciepła, aby utrwalić przeniesiony obraz.

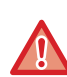

Moduł utrwalania jest gorący. Ostrożnie usuwaj zacięty papier, aby się nie poparzyć.

### **(15) Pokrywa prawa**

Otwórz tę pokrywę, aby usunąć zacięty papier.

- **(16) Pokrywa zespołu odwracającego papier** Ten moduł odwraca arkusze papieru podczas drukowania 2-stronnego. Otwórz tę pokrywę, aby usunąć zacięty papier.
- **(17) Wtyczka**
- \*1 Tylko w modelach BP-60C31/60C36/60C45/70C31/70C36/70C45/70C55/70C65.
- \*2 Urządzenie peryferyjne. Więcej informacji znajduje się w podręczniku użytkownika. Ta funkcja jest wyposażeniem standardowym lub jest niedostępna w niektórych krajach i regionach. Funkcja niedostępna w niektórych modelach. Skontaktuj się z dealerem lub najbliższym autoryzowanym punktem serwisowym.

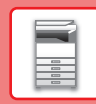

## <span id="page-6-1"></span><span id="page-6-0"></span>**WŁĄCZANIE/WYŁĄCZANIE ZASILANIA**

W tej części opisano włączanie/wyłączanie zasilania urządzenia oraz jego ponowne uruchamianie. Użyj dwóch włączników zasilania: wyłącznika głównego zlokalizowanego pod pokrywą przednią, w dolnym lewym rogu, oraz przycisku [Zasilanie] na panelu operacyjnym.

## **Włączanie zasilania**

- Przełącz włącznik główny do położenia " ".
- Gdy kontrolka zasilania zaświeci się, naciśnij przycisk [Zasilanie].

## **Wyłączanie zasilania**

• Naciśnij przycisk [Zasilanie], aby wyłączyć zasilanie, a następnie naciśnij przycisk [Wyłączanie]. Aby wyłączyć zasilanie na dłuższy czas, naciśnij przycisk [Zasilanie], by wyłączyć zasilanie, i przestaw główny włącznik do położenia " $\bigcup$ ", gdy zniknie ekran panelu operacyjnego.

## **Ponowne uruchomienie urządzenia**

• Naciśnij przycisk [Zasilanie], aby wyłączyć zasilanie, a następnie dotknij przycisku [Wyłączanie] na panelu dotykowym. Ponownie naciśnij przycisk [Zasilanie], aby włączyć zasilanie.

### **Przycisk [Zasilanie] Wskaźnik głównego włącznika zasilania**

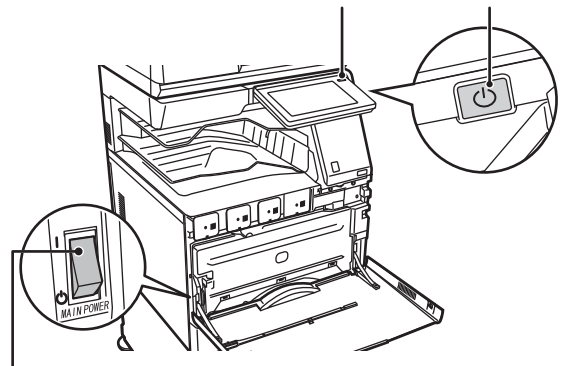

### **Główny wyłącznik**

• Przy wyłączaniu głównego włącznika naciśnij przycisk [Zasilanie] na panelu operacyjnym, a następnie ustaw główny włącznik w położeniu "(<sup>1</sup>)".

W przypadku nagłej przerwy w dostawie zasilania włącz ponownie zasilanie urządzenia, a następnie wyłącz je w odpowiedniej kolejności.

Jeśli zasilanie jest wyłączone przez dłuższy czas przed wyłączeniem urządzenia za pomocą przycisku [Zasilanie], mogą pojawić się nietypowe odgłosy, pogorszona jakość obrazu oraz inne problemy.

- Jeśli podejrzewasz awarię urządzenia, w pobliżu jest silna burza z piorunami lub gdy chcesz przenieść urządzenie, wyłącz klawisz [Zasilanie], główny włącznik sieciowy oraz odłącz przewód zasilania.
- Podczas korzystania z faksu lub faksu internetowego główny włącznik powinien zawsze znajdować się w pozycji " ".
- Aby niektóre ustawienia zaczęły obowiązywać, należy ponownie uruchomić urządzenie. W niektórych stanach urządzenia ustawienia mogą nie zadziałać pomimo ponownego uruchomienia za pomocą klawisza [Zasilanie]. W takim przypadku wyłącz główny włącznik a następnie ponownie go włącz.

## <span id="page-7-1"></span><span id="page-7-0"></span>**PANEL OPERACYJNY**

Po naciśnięciu przycisku [Ekran główny (Home)] na panelu operacyjnym zostanie wyświetlony na panelu dotykowym ekran główny. Na ekranie głównym znajdują się przyciski wyboru trybów i funkcji.

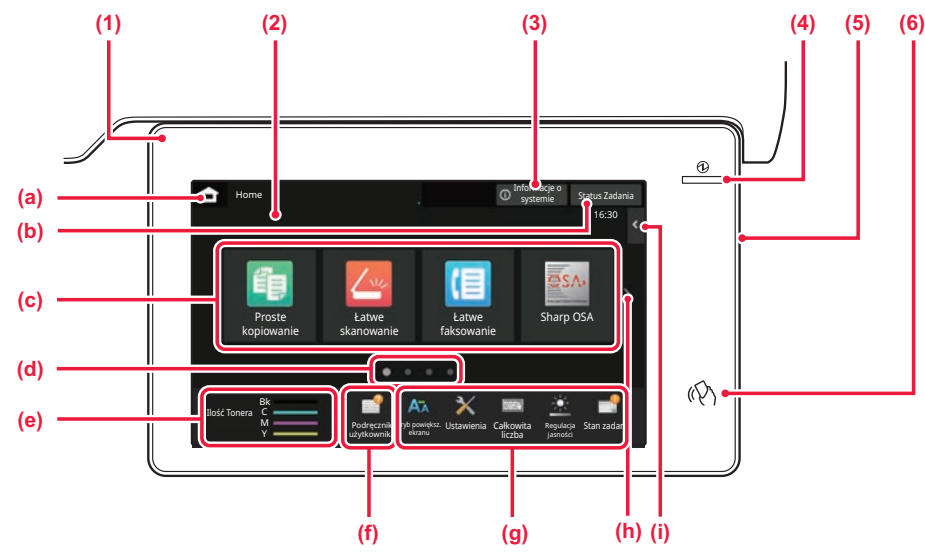

### **(1) Wskaźnik powiadamiania**

Włącza się lub miga, informując o włączeniu lub wyłączeniu zasilania urządzenia, zalogowaniu się użytkownika, odebraniu faksu lub wystąpieniu błędu.

### **(2) Panel dotykowy**

Komunikaty i przyciski są wyświetlane na ekranie panelu dotykowego.

Urządzenie jest obsługiwane przez bezpośrednie naciskanie wyświetlanych przycisków.

- (a) Wyświetlanie ekranu głównego
- Zawiera tekst lub ikonę pozwalające stwierdzić, że zadanie jest realizowane lub oczekuje na realizację.
- (c) Przyciski skrótu dla trybów i funkcji.
- (d) Przechodzenie do kolejnych ekranów zawierających przyciski skrótu.
- (e) Wyświetlanie ilości toneru.
- (f) Wyświetlenie kodu QR z łączem do strony zawierającej podręczniki użytkownika.
- (g) Przyciski pozwalające wybrać funkcje ułatwiające użytkowanie maszyny.
- (h) Umożliwia przejście do kolejnych ekranów zawierających przyciski skrótu.
- (i) Wybór funkcji dla poszczególnych trybów. Naciśnij kartę, aby wyświetlić listę przycisków funkcyjnych.

### **(3) Przycisk [Informacje o systemie]**

Wyświetla informacje na temat stanu urządzenia, szczegóły błędów i liczbę arkuszy pozostałych na podajniku.

### **(4) Główny wskaźnik zasilania**

Kontrolka zapala się, gdy główny włącznik zasilania urządzenia znajduje się w pozycji " | ". Gdy lampka miga, nie można włączyć zasilania poprzez naciśnięcie przycisku [Zasilanie].

### **(5) Przycisk [Zasilanie]**

Użyj tego przycisku, aby włączyć lub wyłączyć zasilanie urządzenia.

### **(6) Oznaczenie NFC (punkt dotykowy NFC)**

Możesz łatwo podłączyć do tego urządzenia dowolne urządzenie przenośne.

## <span id="page-7-2"></span>**Tryby prosty i normalny**

W trybach kopiowania, faksowania i wysyłania obrazu dostępne są dwa widoki ekranu obsługowego: prosty i normalny. W trybie prostym wyświetlane są tylko niezbędne funkcje, np. te często używane, a większość operacji jest wykonywana z zapamiętanymi ustawieniami.

Jeśli wymagane jest wybranie ustawień szczegółowych lub funkcji specjalnych, należy przejść do trybu normalnego. W trybie normalnym dostępne są wszystkie funkcje.

(Przykład: ekran trybu kopiowania w widoku prostym i normalnym)

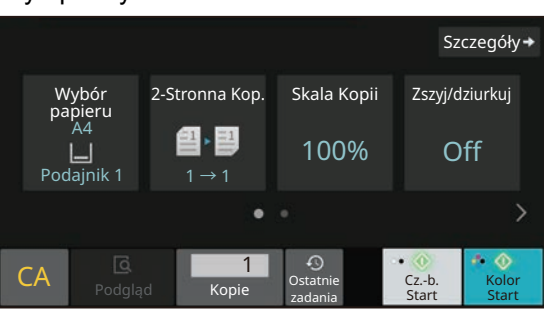

### Tryb prosty Tryb normalny

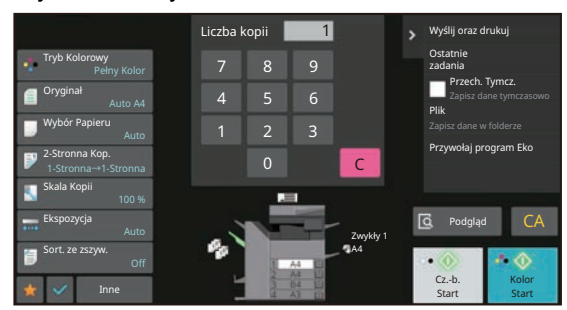

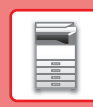

## **ZMIANA KĄTA USTAWIENIA PANELU OPERACYJNEGO**

Możesz zmienić kąt ustawienia panelu operacyjnego. Ustaw odpowiedni kąt w celu poprawienia widoczności.

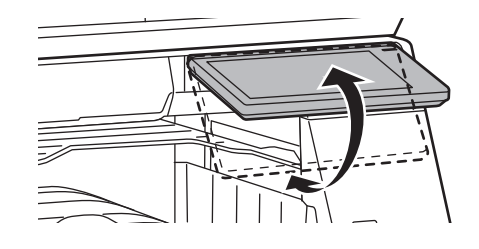

## <span id="page-8-0"></span>**CZUJNIK RUCHU**

### **(BP-60C31/60C36/60C45/70C31/70C36/70C45/70C55/70C65)**

Czujnik ten wykrywa zbliżającą się osobę i automatycznie wybudza urządzenie z trybu uśpienia (Tylko w trybie z czujnikiem ruchu).

Dostępne są trzy ustawienia zakresu wykrywania ( | / || / ||| ).

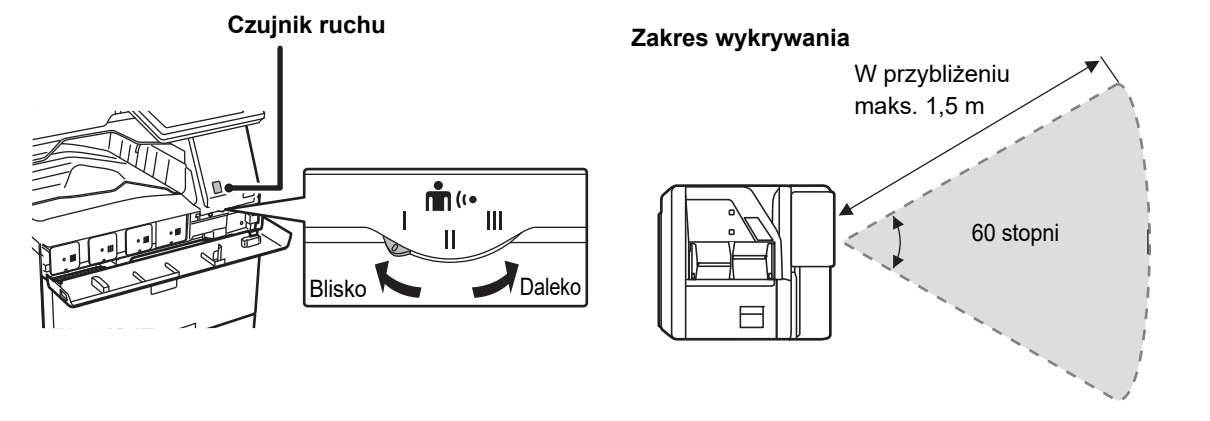

• Czujnik ruchu wykrywa ruch źródeł ciepła.

• Zakres wykrywania może różnić się zależnie od miejsca montażu czujnika i warunków otoczenia (temperatury itd.).

## **SPRAWDZANIE STATUSU ZADANIA/PRIORYTET/ANULOWANIE**

Aby wyświetlić okno statusu zadania, naciśnij przycisk [Status Zadania] na ekranie głównym lub przycisk [Status Zadania] wyświetlany w prawym górnym rogu ekranu każdego z trybów.

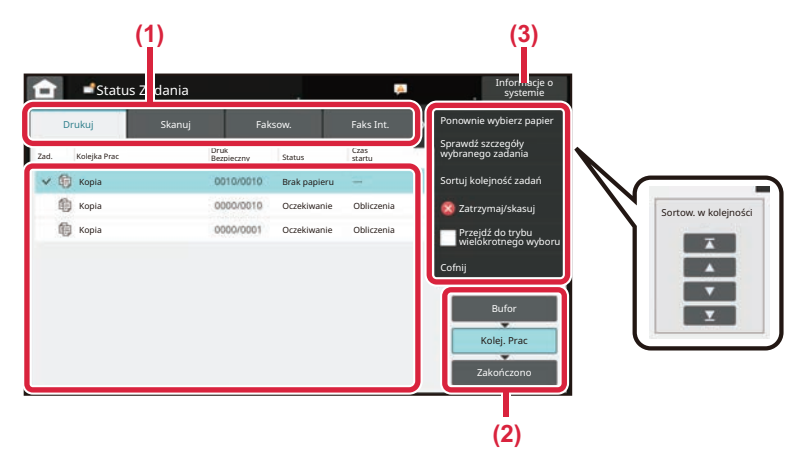

### **Sprawdzanie statusu zadania**

- **(1) Naciśnij zakładkę trybu, który chcesz sprawdzić.** Sprawdź zadania kopiowania i drukowania na karcie [Drukuj].
- **(2) Naciśnij przycisk [Kolej. Prac] lub [Zakończono].**
- **(3) Sprawdź zadania na liście.** Jeśli chcesz nadać priorytet lub anulować zadanie, naciśnij to zadanie.

### **Nadawanie priorytetu zadaniu**

Naciśnij [Sortuj kolejność zadań], a następnie przycisk Zmień priorytet.

### **Anulowanie zadania**

Aby anulować zadanie, naciśnij je, po czym dotknij [Zatrzymaj/skasuj].

## <span id="page-9-0"></span>**EKRAN PODGLĄDU**

Naciśnij przycisk [Podgląd], aby otworzyć ekran Podgląd. Na ekranie podglądu na panelu dotykowym możesz wyświetlić podglądy zadań i obrazów zapisanych w urządzeniu.

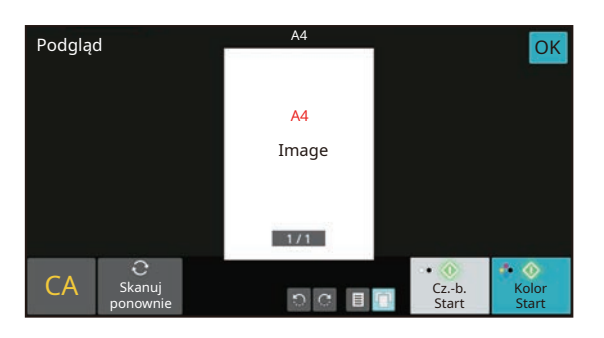

### **Tryb prosty Tryb normalny**

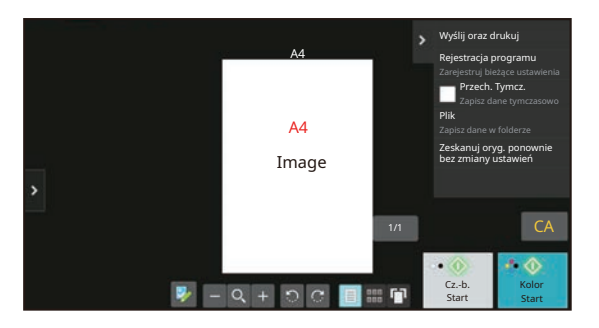

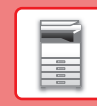

 $\blacksquare$ 

## <span id="page-10-0"></span>**UMIESZCZANIE ORYGINAŁÓW**

Aby zeskanować wiele oryginałów za jednym razem, można skorzystać z automatycznego podajnika dokumentów, dzięki któremu nie będzie konieczne ręczne wprowadzanie każdego oryginału. Jeśli oryginał taki jak książka lub dokument z dołączonymi notatkami nie może zostać zeskanowany za pomocą automatycznego podajnika, użyj szyby dokumentów.

## **KORZYSTANIE Z AUTOMATYCZNEGO PODAJNIKA DOKUMENTÓW**

Podczas korzystanie z automatycznego podajnika dokumentów, umieść oryginały na tacy podajnika dokumentów. Upewnij się, że na szybie dokumentów nie znajdują się żadne oryginały.

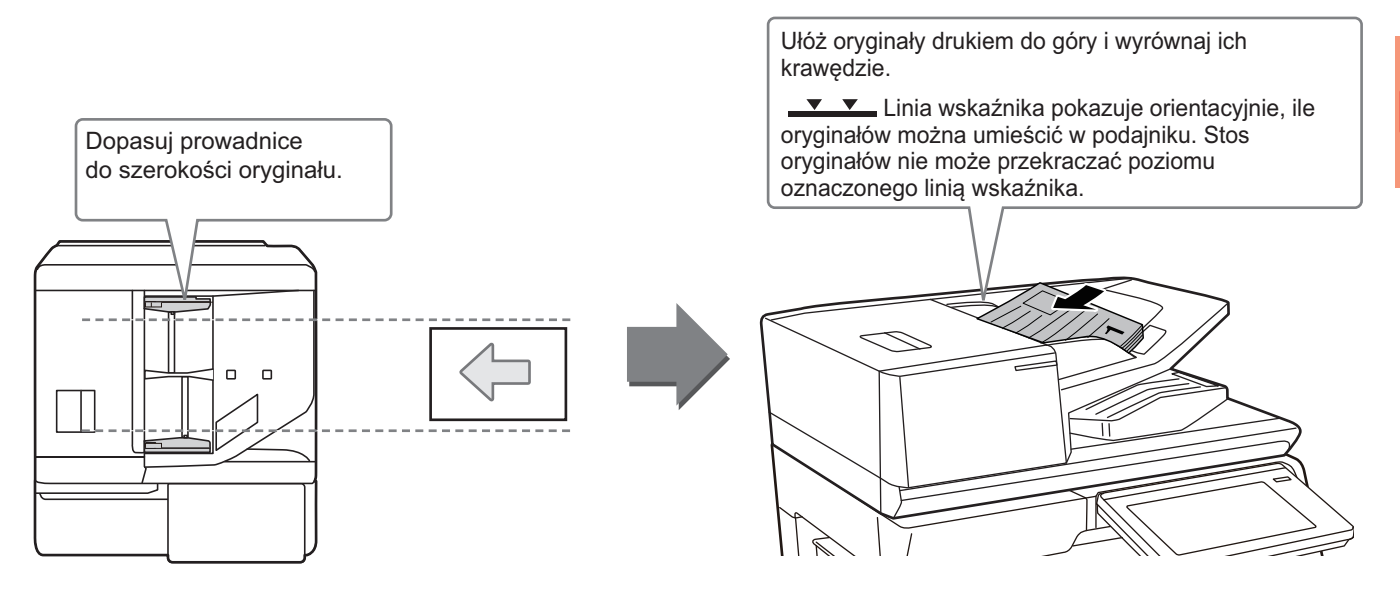

## **Umieszczanie wizytówek (BP-55C26/BP-70C31/BP-70C36/BP-70C45/ BP-70C55/BP-70C65)**

W przypadku skanowania wizytówek z użyciem automatycznego podajnika dokumentów dopasuj prowadnice oryginału do rozmiaru wizytówek.

## **KORZYSTANIE Z SZYBY DOKUMENTÓW**

Uważaj, aby nie przytrzasnąć palców podczas zamykania automatycznego podajnika dokumentów. Po ułożeniu oryginału zamknij automatyczny podajnik dokumentów. Jeżeli moduł pozostanie otwarty, elementy wychodzące poza oryginał zostaną skopiowane na czarno, co spowoduje nadmierne zużycie toneru.

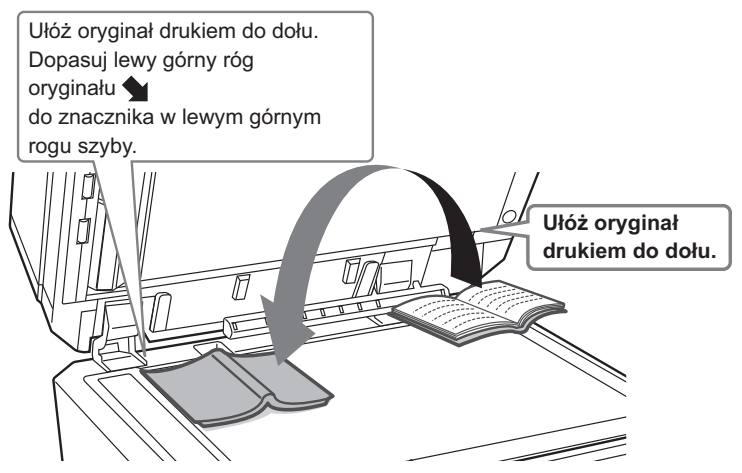

Ustaw orientację obrazu, aby upewnić się, że orientacja umieszczonego oryginału jest poprawnie rozpoznawana. Szczegółowe informacje znajdują się w podręczniku użytkownika.

## <span id="page-11-0"></span>**REGULACJA GŁOŚNOŚCI**

Możesz regulować głośność dźwięków urządzenia. Naciśnij przycisk [Ustawienia] i skonfiguruj poniższe ustawienia z poziomu karty [Ustawienia Systemowe]. (Wymagane są uprawnienia administracyjne). ► TRYB USTAWIEŃ DOSTĘ[PNYCH DLA ADMINISTRATORA \(strona 42\)](#page-41-0)

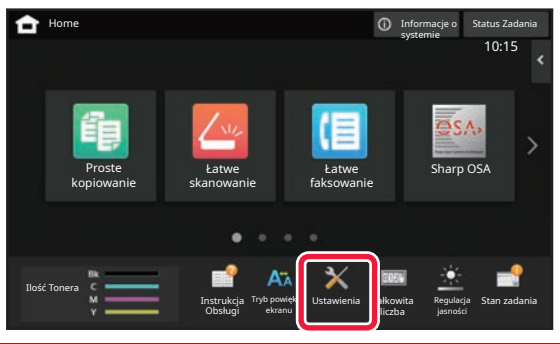

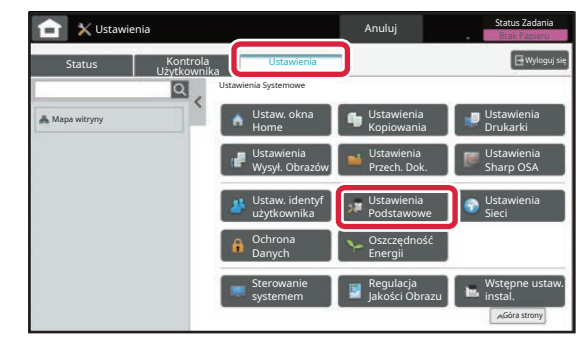

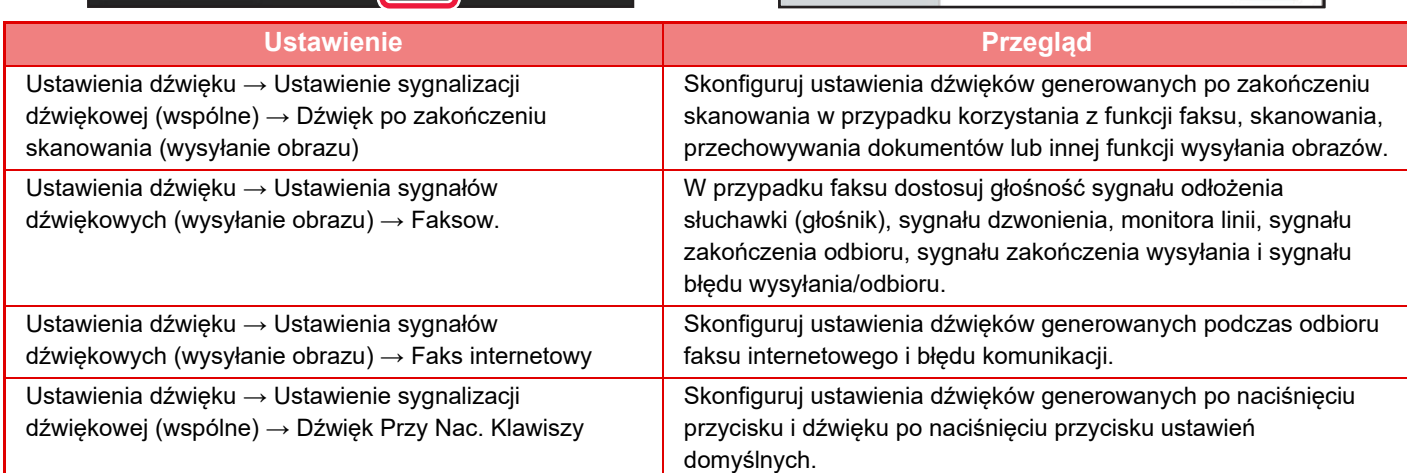

## <span id="page-12-0"></span>**UMIESZCZANIE PAPIERU**

## **NAZWY I UMIEJSCOWIENIE TAC**

Tace mają następujące nazwy:

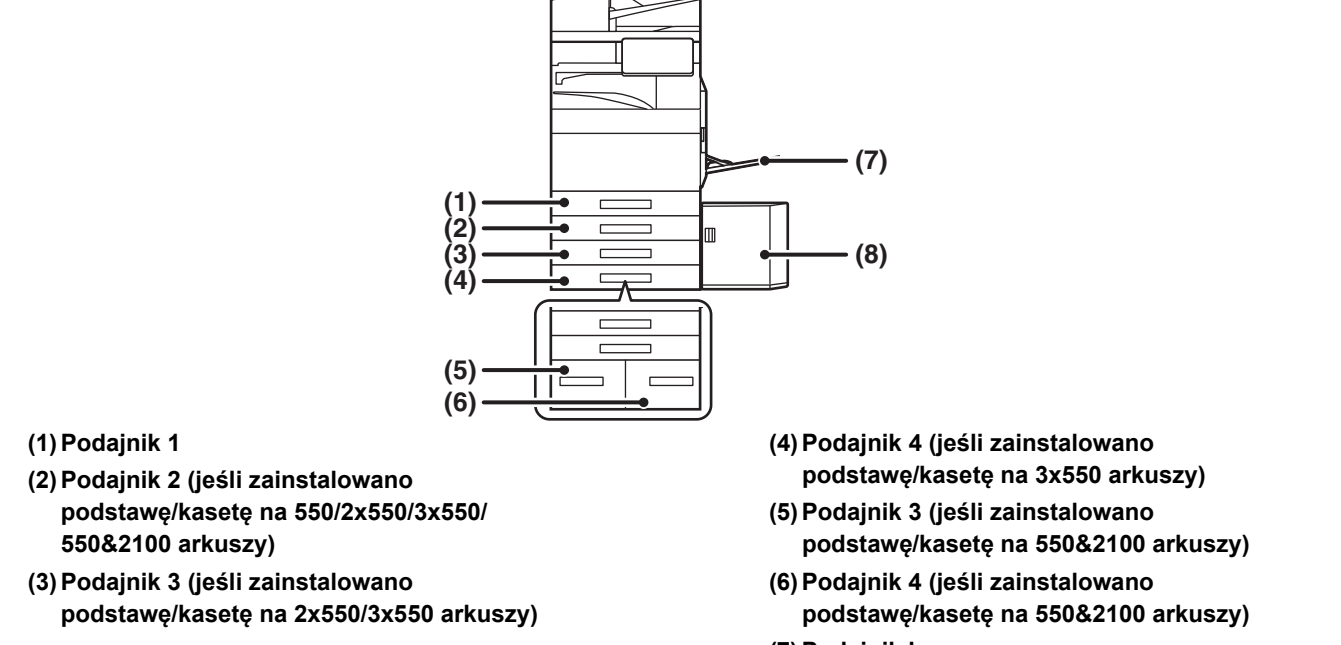

- **(7) Podajnik boczny**
- **(8) Podajnik 5 (jeśli zainstalowany jest podajnik o dużej pojemności)**

## **Ustawianie orientacji strony przeznaczonej do zadrukowania**

Ustawienie orientacji strony przeznaczonej do zadrukowania różni się w zależności od używanego podajnika. Papier "Papier Firmowy" i "Pre-Print" ustaw w odwrotnej orientacji. Umieść papier stroną do zadruku w kierunku wskazanym poniżej:

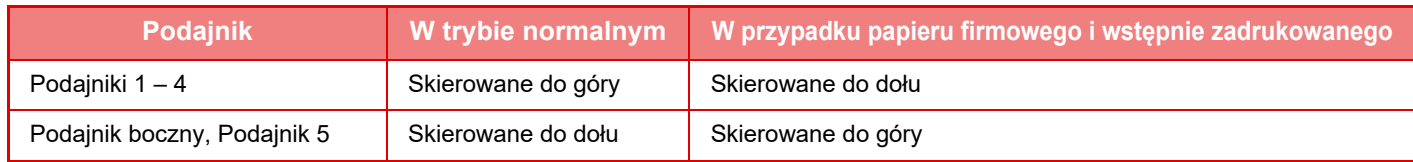

**2**

**3**

## **UMIESZCZANIE PAPIERU W PODAJNIKACH 1 – 4**

 $\blacktriangledown$  MAX  $\blacktriangledown$ 

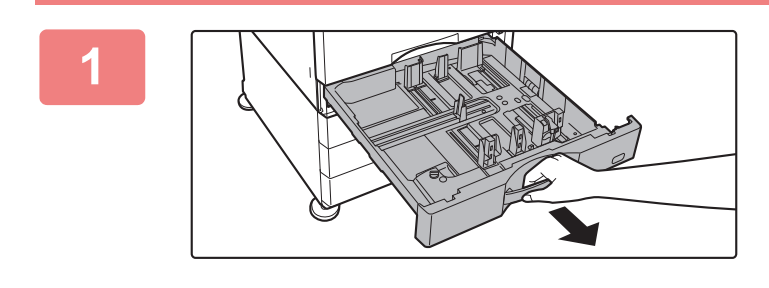

### **Wyciągnij podajnik papieru.**

Delikatnie wyciągaj podajnik do momentu jego zatrzymania. Jeśli chcesz umieścić papier, przejdź do kroku 3. W celu umieszczenia papieru o innym formacie przejdź do następnego kroku.

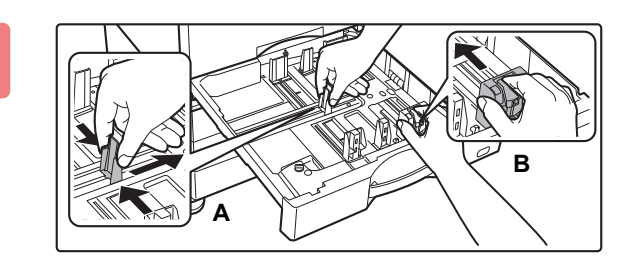

## **Wyreguluj ograniczniki A i B, aby odpowiadały pionowemu i poziomemu wymiarowi papieru, który masz zamiar umieścić w podajniku.**

- Ograniczniki A i B są ruchome. Ściśnij dźwignię płyty separatora i dopasuj ustawienie separatora do żądanego formatu papieru. Wyreguluj do niestandardowego formatu papieru, dzięki czemu papier nie będzie zbyt luźno ani zbyt ciasno przytrzymywany.
- Aby umieścić papier SRA3, wyreguluj położenie ogranicznika. Szczegółowe informacje znajdują się w podręczniku użytkownika.

### **Włóż papier do podajnika.**

- Włóż papier stroną przeznaczoną do zadrukowania skierowaną do góry. Stos papieru nie może przekraczać poziomu oznaczonego linią wskaźnika.
- Przetasuj dobrze papier przed załadowaniem go. Jeśli tego nie zrobisz, może nastąpić podawanie wielu arkuszy naraz oraz zacięcie.
- Po załadowaniu papieru wyreguluj prowadnice A i B odpowiednio do szerokości papieru, tak aby nie pozostawić między nimi żadnej szczeliny.

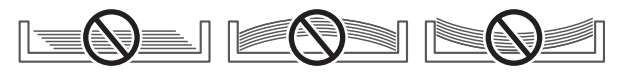

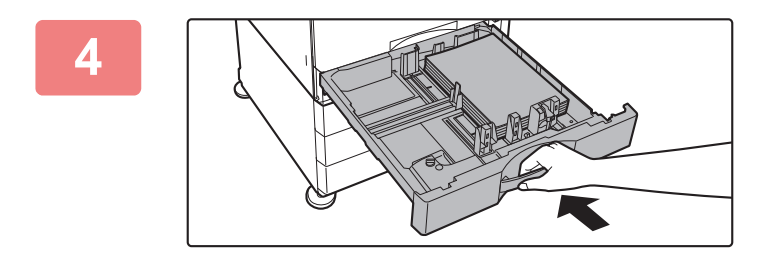

### **Powoli zamknij podajnik.**

Powoli wepchnij podajnik do końca do urządzenia, wykonując zdecydowany ruch ręką. Włożenie papieru na siłę może być przyczyną nierównego podawania i zacięcia papieru.

### **Wkładanie koperty do podajnika 1**

Włóż papier stroną zadrukowaną skierowaną do góry. Diagram pokazuje przykład drukowania na przedniej stronie koperty. Maksymalna liczba arkuszy wynosi 50 i nie powinna przekraczać linii wskaźnika.

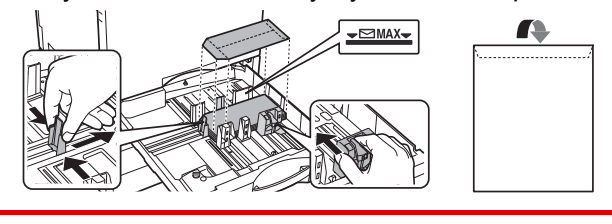

Przy wkładaniu kopert do podajnika 1 wybierz rodzaj papieru. ► ZMIANA USTAWIEŃ [PODAJNIKA PAPIERU \(strona 18\)](#page-17-0)

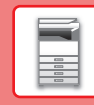

## **UMIESZCZANIE PAPIERU W INNYCH PODAJNIKACH**

## <span id="page-14-1"></span><span id="page-14-0"></span>**Podajnik boczny**

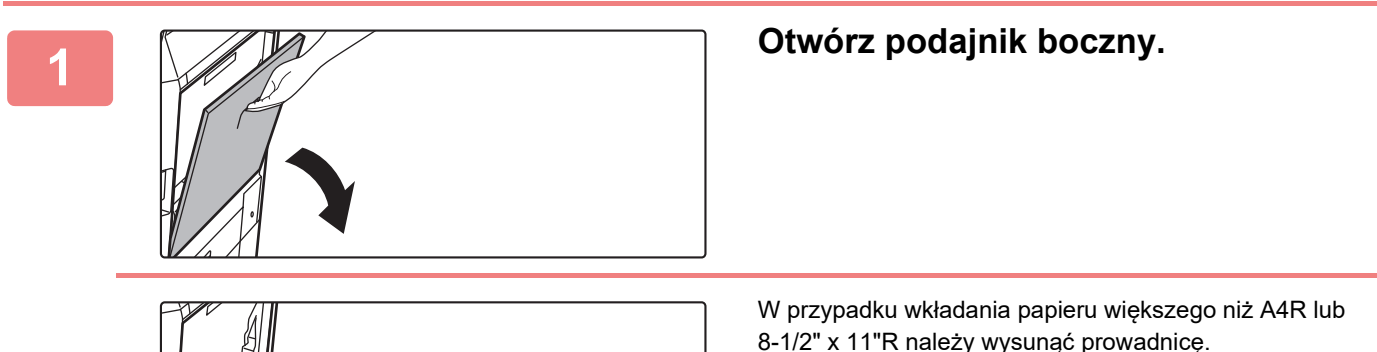

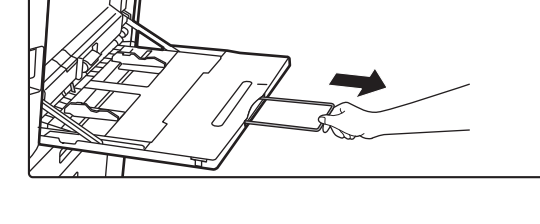

8-1/2" x 11"R należy wysunąć prowadnicę. Wyciągnij prowadnicę na całą jej długość.

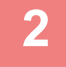

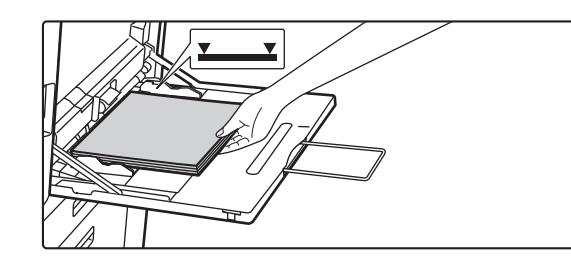

## **2 <sup>W</sup>łóż papier stroną przeznaczoną do zadrukowania skierowaną do dołu.**

Włóż papier powoli wzdłuż podajnika w stronę urządzenia aż do oporu. Włożenie papieru z nadmierną siłą może być przyczyną odgięcia krawędzi przedniej. Zbyt luźne włożenie papieru może być przyczyną nierównego lub nieprawidłowego podawania.

Ilość papieru nie może przekraczać maksymalnej liczby arkuszy, a łączna wysokość papieru nie może przekraczać linii wskaźnika.

## **3 Dopasuj prowadnice podajnika bocznego do szerokości papieru.**

Ustaw prowadnice podajnika bocznego w taki sposób, aby delikatnie dotykały załadowanego papieru.

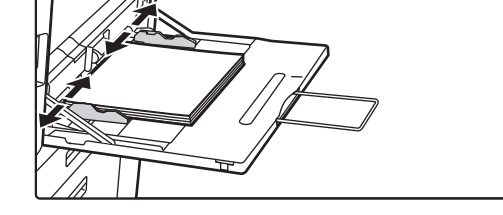

### <span id="page-14-2"></span>**Wkładanie kopert**

Kopiowanie i drukowanie jest możliwe tylko na przedniej stronie koperty. Ułóż przednią stronę do dołu.

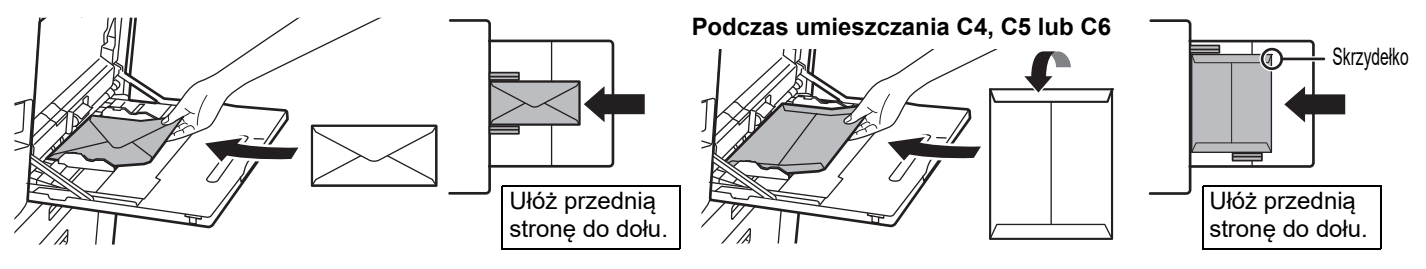

W przypadku wkładania kopert do podajnika bocznego ustaw prawidłowy typ papieru. ► ZMIANA USTAWIEŃ [PODAJNIKA PAPIERU \(strona 18\)](#page-17-0)

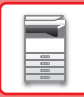

## **Podstawa/kaseta na 550&2100 arkuszy**

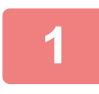

### **1 Wyciągnij podajnik papieru.**

Delikatnie wyciągaj podajnik do momentu jego zatrzymania.

### **Podajnik 3 Podajnik 4**

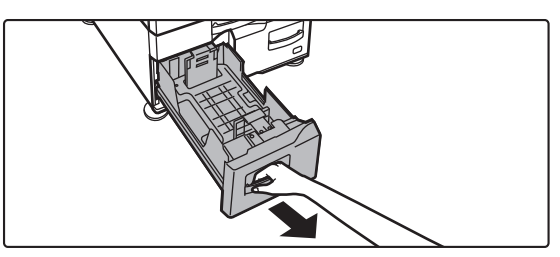

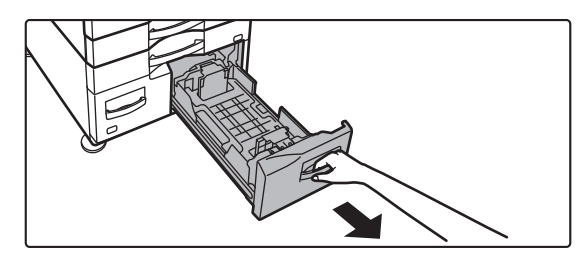

### **2 Umieść papier w podajniku.**

Włóż papier stroną przeznaczoną do zadrukowania skierowaną do góry. Stos papieru nie może przekraczać poziomu oznaczonego linią wskaźnika (maksymalnie 1200 arkuszy dla podajnika 3 lub maksymalnie 900 arkuszy dla podajnika 4). Ilość papieru nie może przekraczać maksymalnej liczby arkuszy, a łączna wysokość papieru nie może przekraczać linii wskaźnika.

Przetasuj dobrze papier przed załadowaniem go. Jeśli tego nie zrobisz, może nastąpić podawanie wielu arkuszy naraz oraz zacięcie.

### **Podajnik 3 Podajnik 4**

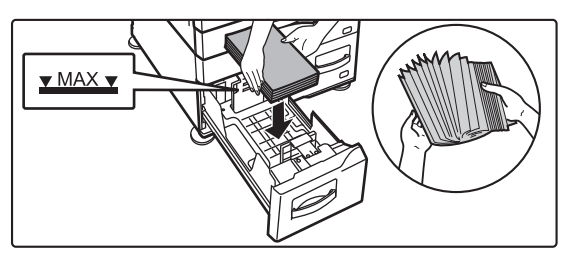

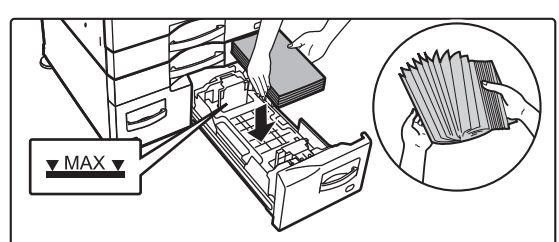

## **3 Delikatnie wsuń podajnik do urządzenia.**

Powoli wepchnij podajnik do końca do urządzenia, wykonując zdecydowany ruch ręką.

### Podajnik 3 Podajnik 4

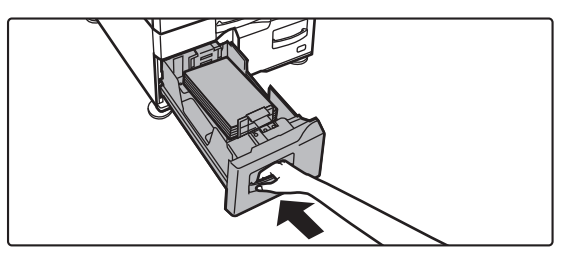

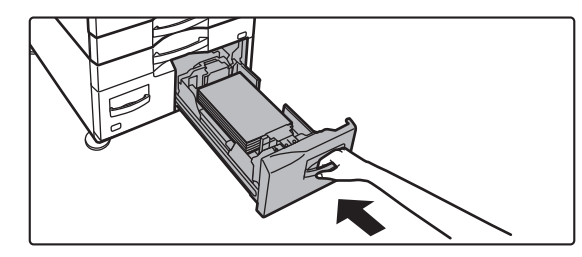

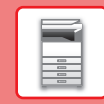

## **Podajnik o dużej pojemności**

Jeśli konieczna jest zmiana formatu papieru, należy zwrócić się do sprzedawcy lub najbliższego autoryzowanego serwisu.

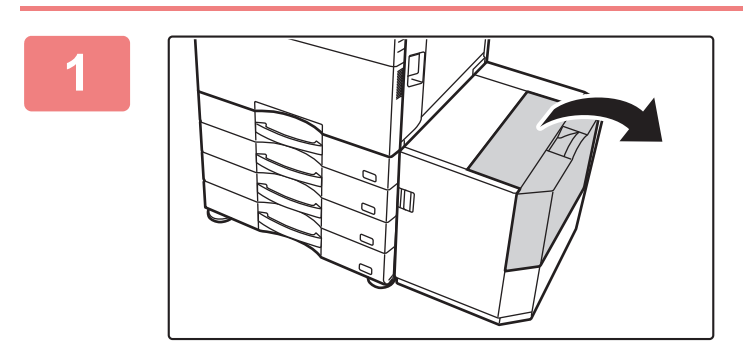

### **1 Otwórz pokrywę górną.**

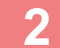

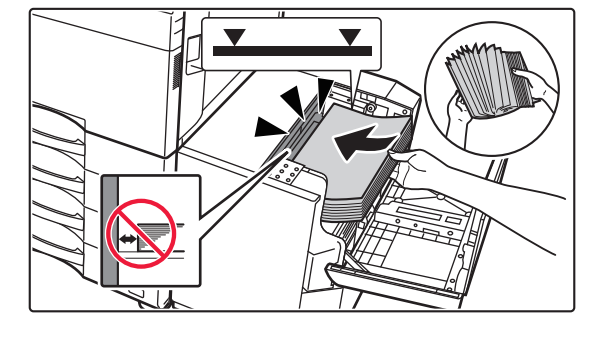

### **2 Umieść papier na tacy do podawania papieru.**

Wsuń papier do podajnika, aż do zatrzymania. Ułóż papier stroną przeznaczoną do zadrukowania skierowaną do dołu. Stos nie powinien przekraczać poziomu oznaczonego linią wskaźnika (maks. 3000 arkuszy). Przetasuj dobrze papier przed załadowaniem go. Jeśli tego nie zrobisz, może nastąpić podawanie wielu arkuszy naraz oraz zacięcie.

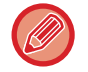

Podczas dokładania papieru należy uważać, aby nie naruszyć poprzednio załadowanego papieru. Może to być przyczyną nieprawidłowego podawania i odginania przedniej krawędzi załadowanego papieru.

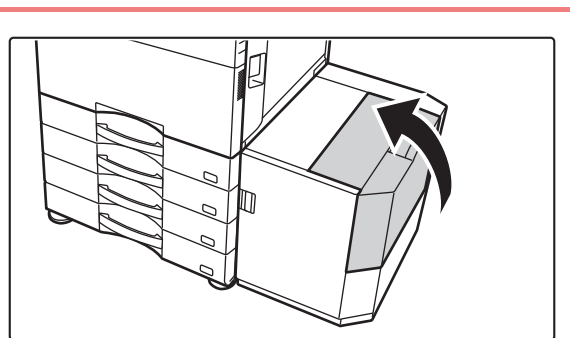

**3 Delikatnie zamknij pokrywę.**

## <span id="page-17-0"></span>**ZMIANA USTAWIEŃ PODAJNIKA PAPIERU**

Aby wymienić papier umieszczony w podajniku, zmień ustawienia podajnika za pomocą opcji [Ustawienia tacy] na ekranie głównym. Poniżej opisano przykładową procedurę zmiany papieru w podajniku 1 z papieru zwykłego A4 na papier ekologiczny B5.

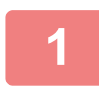

**2**

**3**

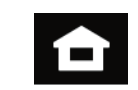

## **Naciśnij przycisk [Ekran główny (Home)].**

Wyświetlony zostanie ekran główny.

**Dotknij przycisku [Ustawienia tacy], a następnie dotknij przycisku podajnika 1.**

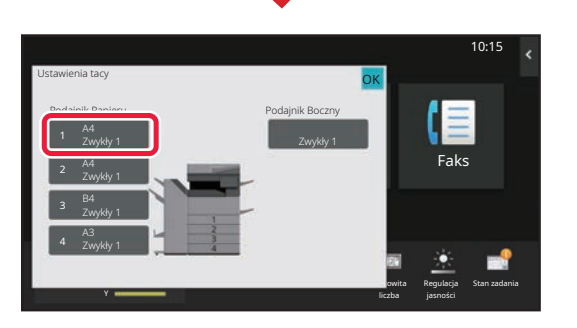

Tryb powiększ.

M Stan zadania instrukcja Tryb powiększ. Ustawienia Całkowita Regulacja Stan zadania

Ustawienia die adresami

Ustawienia Całkowita

Regulacja

10:15

Stan zadania

Regulacja

**Cawata** liczba

Faks Sterowanie

10:15

Instrukcja Obsługi

tacy

Ilość Tonera

Ustawienia tacy

**(1)**

**(2)**

Zwykły 1  $(60.88, 60.2)$ 

Gruby papier 3 (221-256g/m2)

Kolorowy

Ekologiczny

Skanuj na dysk lokalny

Y

**Wybierz rodzaj papieru.**

- **(1) Naciśnij kartę rodzaju papieru.**
- **(2) Naciśnij przycisk [Ekologiczny].**

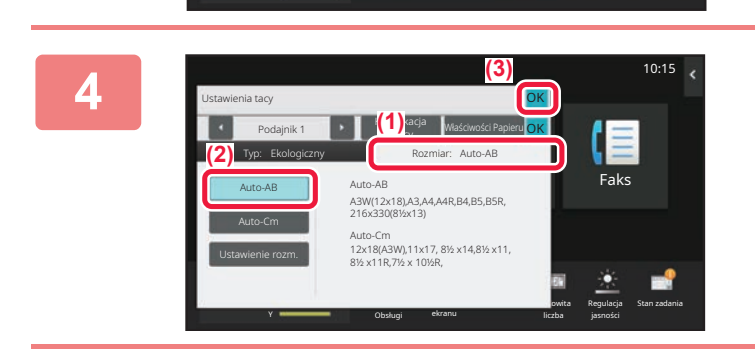

Klasyfikacja

Podajnik 1 **Dena Nasylingka Masciwości Papieru** 

**Faks Prosent papier papieru.**<br>Faks Prosent papieru. Papieru papieru. Papieru. Papieru. Paks

Typ: Zwykły 1 and a Rozmiar:

Zwykły 2 (90-105g/m2) Gruby papier 1 (106-176g/m2)

Papier Firmowy

Gruby papier 4 (257-300g/m2)

Rodz. Użytk. 1 Rodz. Użytk. 2 Rodz. Użytk. 3

pracy Właściwości Papieru

Auto-AB

OK

Gruby papier 2 (177-220g/m2)

Dziurkowany Pre-Print

Koperta

### **Wybierz rozmiar papieru.**

- **(1) Naciśnij kartę rozmiaru papieru.**
- **(2) Naciśnij przycisk [Auto-AB].**
- **(3) Naciśnij na ekranie "Ustawienia tacy".**

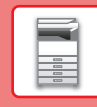

## <span id="page-18-0"></span>**ZAPISYWANIE KONTAKTÓW W KSIĄŻCE ADRESOWEJ**

W książce adresowej można zapisywać "Kontakty" i "Grupy". Poniżej opisano przykładową procedurę dodawania nowego kontaktu do książki adresowej przez bezpośrednie wprowadzenie nazwiska i adresu.

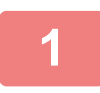

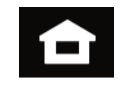

## **1 Naciśnij przycisk [Ekran główny (Home)].**

Wyświetlony zostanie ekran główny.

**2 Naciśnij przycisk [Sterowanie adresami].**

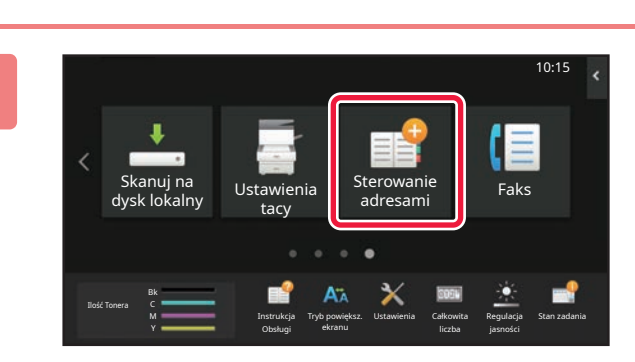

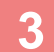

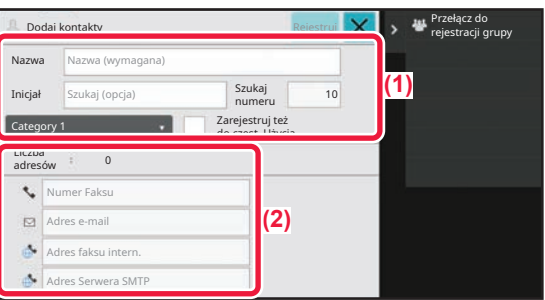

## **3 B M M M M M M Zarejestrowacje, które chcesz Mpisz informacje, które chcesz M Zarejestrować w książce adresowej.**

- **(1) Wprowadź podstawowe informacje.** Wypełnij pola [Naz.] oraz [Inicjał]. Aby określić kategorię, wybierz ją z listy, która zostanie wyświetlona po naciśnięciu pola wprowadzania. Aby zapisać kontakt jako często używany, zaznacz pole wyboru [Zarejestruj też do częst. Użycia]  $\vee$ .
- **(2) Naciśnij [Numer Faksu], [Adres e-mail], [Adres faksu intern.] lub [Adres Serwera SMTP], wprowadź adres, a następnie naciśnij** ok.

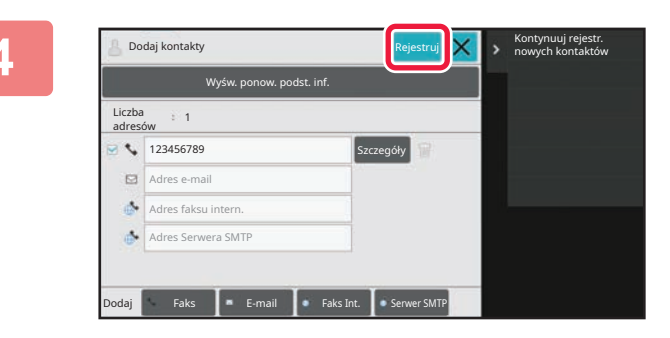

## **4 Naciśnij przycisk [Rejestruj].**

Pierwszy zapisany adres danego typu jest ustawiany jako adres domyślny. Jeśli pole wyboru przy żadnym adresie nie jest zaznaczone, wyświetlony zostanie ekran potwierdzenia zawierający prośbę w wybranie adresu domyślnego.

> Wywołaj wyszukiwanie numerów Wybieranie łączone Połącz z wprow. bezpośr. Wybieranie łączone Połącz z książką adresową Bezp. **D** Edycja Kasowanie Podgląd

### **Edytowanie lub usuwanie kontaktu**

Naciśnij przycisk [Książka adresowa] na ekranie głównym, wybierz kontakt, który chcesz edytować lub usunąć, naciśnij na panelu zadań i naciśnij [Edycja] lub [Kasowanie].

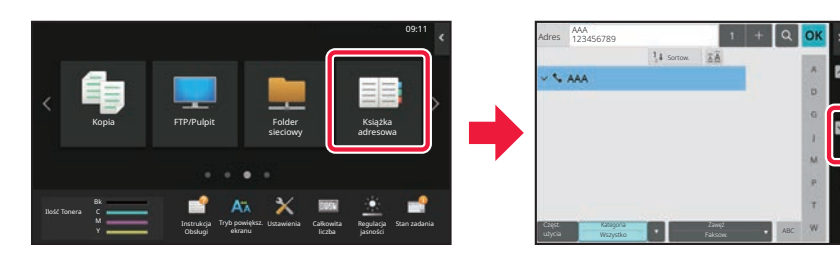

## <span id="page-19-0"></span>**UZYSKIWANIE DOSTĘPU DO SERWERA WWW URZĄDZENIA**

Jeśli urządzenie jest podłączone do sieci, za pośrednictwem przeglądarki internetowej zainstalowanej na komputerze można uzyskać dostęp do wbudowanego serwera WWW urządzenia.

## **OTWIERANIE STRON INTERNETOWYCH**

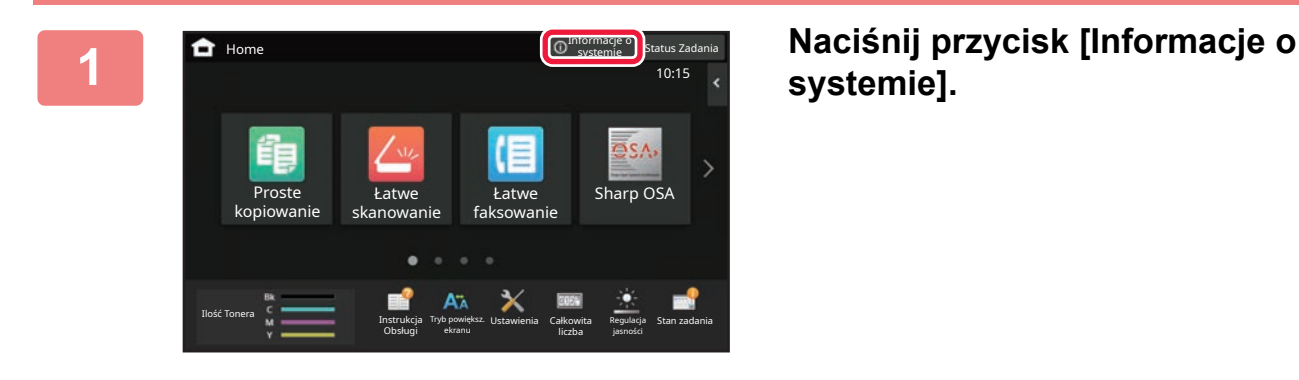

**systemie].**

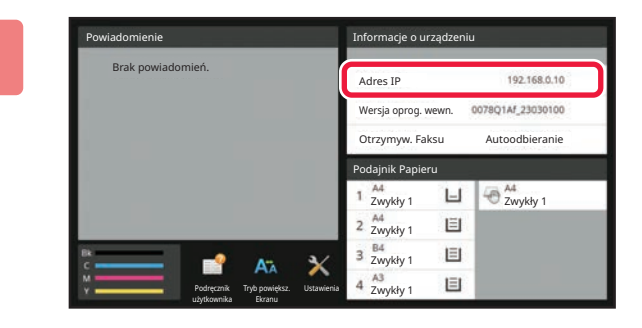

### **22 <b>22 Constants** Sprawdź adres IP w informacjach **by the constant of the constant of the constant of the constant of the constant of the constant of the constant of the constant of the constant of the constant of the con o urządzeniu.**

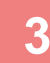

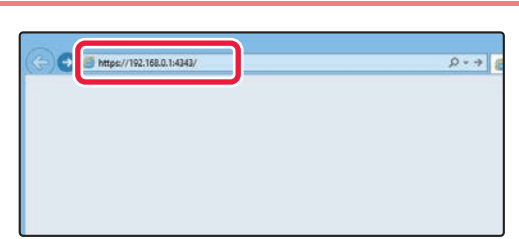

### **3 Uzyskaj dostęp do serwera WWW urządzenia, aby otworzyć strony internetowe.**

### **Uruchom przeglądarkę internetową na komputerze znajdującym się w tej samej sieci co urządzenie i wprowadź adres IP urządzenia.**

Zalecane przeglądarki internetowe: Internet Explorer: wersja 11 lub wyższa (Windows®) Microsoft Edge (Windows®), Firefox (Windows®), Safari (macOS®), Chrome (Windows®): Najnowsza wersja lub bezpośrednio poprzedzające ją główne wydanie

Wyświetlona zostanie strona internetowa. Zależnie od ustawień urządzenia, może być wymagana autoryzacja użytkownika. Zapytaj administratora urządzenia o informacje wymagane do autoryzacji użytkownika, takie jak hasło.

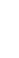

## **21**

## <span id="page-20-0"></span>**AUTORYZACJA UŻYTKOWNIKA**

Jeśli w ustawieniach włączona jest funkcja autoryzacji, korzystanie z urządzenia wymaga zalogowania. W domyślnych ustawieniach fabrycznych autoryzacja użytkownika jest wyłączona. Po zakończeniu korzystania z urządzenia wyloguj się.

## **METODY AUTORYZACJI**

Istnieją trzy metody autoryzacji użytkownika: za pomocą numeru użytkownika, za pomocą loginu/hasła oraz metodą szybkiej autoryzacji. Poproś administratora systemu o dane potrzebne do zalogowania do urządzenia.

### **AUTORYZACJA ZA POMOCĄ NUMERU UŻYTKOWNIKA**

Niniejsza procedura służy do logowania za pomocą numeru użytkownika otrzymanego od administratora urządzenia. Podczas uruchamiania urządzenia wyświetlany jest ekran logowania.

## **AUTORYZACJA ZA POMOCĄ LOGINU/HASŁA**

Ta metoda pozwala użytkownikom logować się za pomocą loginu i hasła otrzymanych od administratora urządzenia lub administratora serwera LDAP.

Podczas uruchamiania urządzenia wyświetlany jest ekran logowania.

## **SZYBKIE UWIERZYTELNIANIE**

Ta metoda może zostać użyta tylko podczas uwierzytelniania użytkownika. Umożliwia ona proste uwierzytelnienie administratora, który został wcześniej zarejestrowany na urządzeniu.

## **Wylogowanie**

Po zakończeniu korzystania z urządzenia wyloguj się. Zapobiega to korzystaniu z urządzenia przez osoby niepowołane.

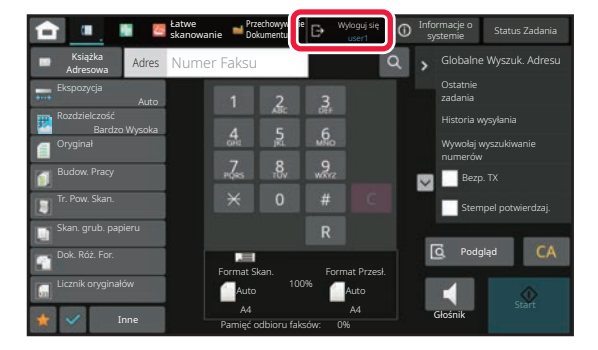

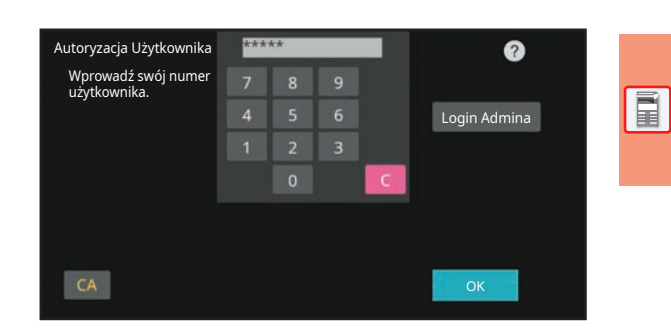

മ

Autoryzacja Użytkownika Wprowadź nazwę i hasło.

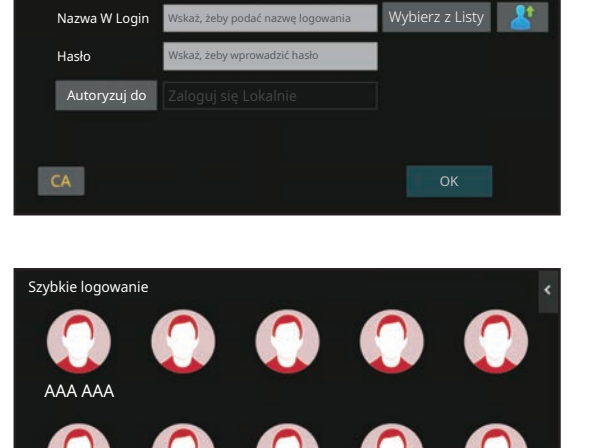

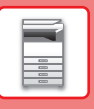

## <span id="page-21-0"></span>**DOSTĘPNE FUNKCJE URZĄDZENIA**

Urządzenie posiada wiele funkcji przeznaczonych do różnych celów. Niektóre przydatne funkcje są opisane poniżej. Szczegółowe informacje znajdują się w podręczniku użytkownika.

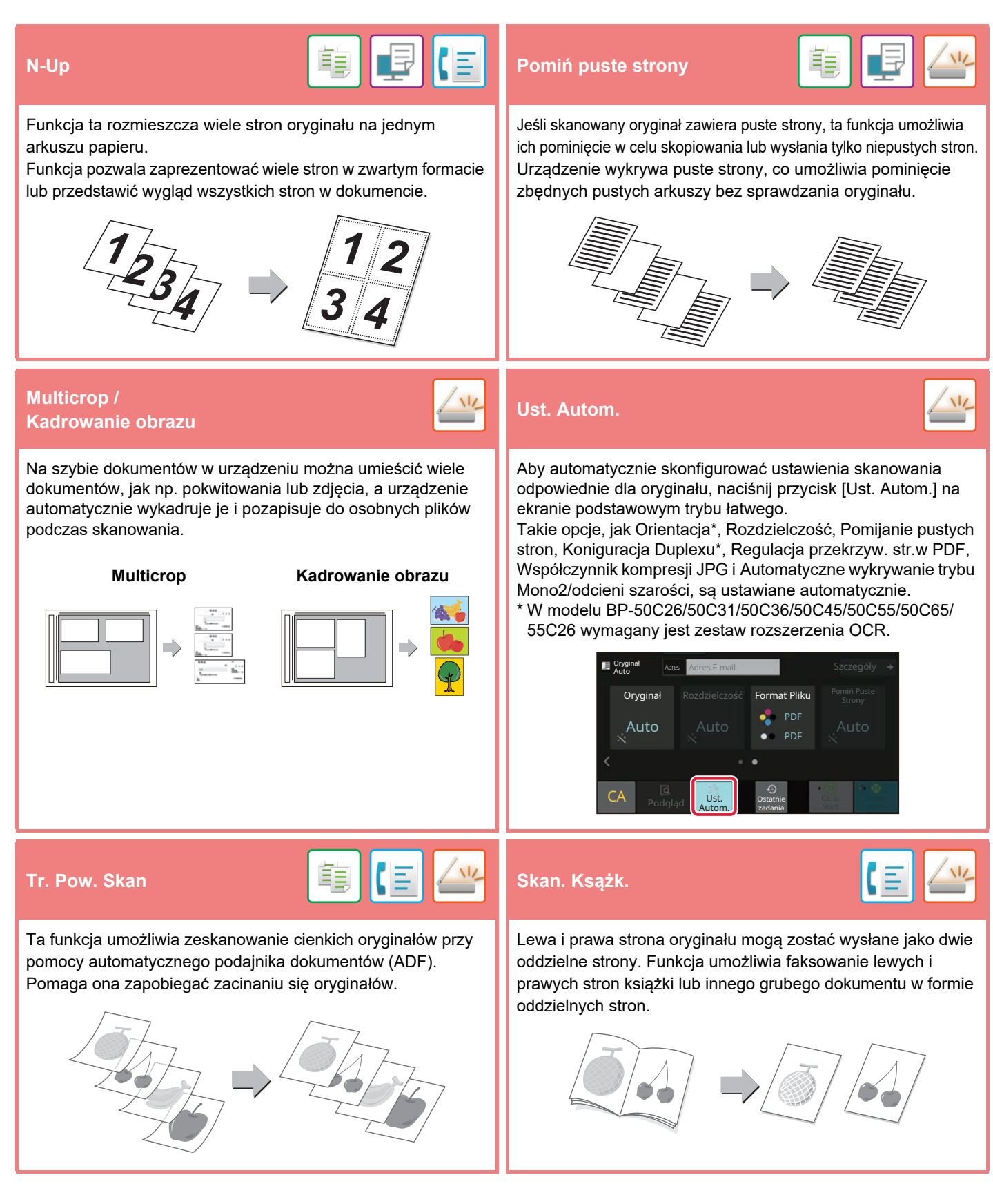

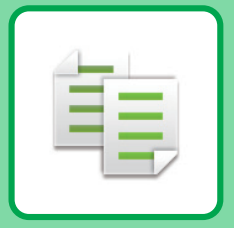

# <span id="page-22-2"></span><span id="page-22-0"></span>**KOPIARKA**

<span id="page-22-1"></span>Poniżej opisane są podstawowe procedury korzystania z funkcji kopiarki.

## **WYKONYWANIE KOPII**

Poniżej został opisany sposób ustawiania skali kopiowania.

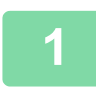

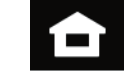

## **1 Naciśnij przycisk [Ekran główny (Home)].**

Wyświetlony zostanie ekran główny.

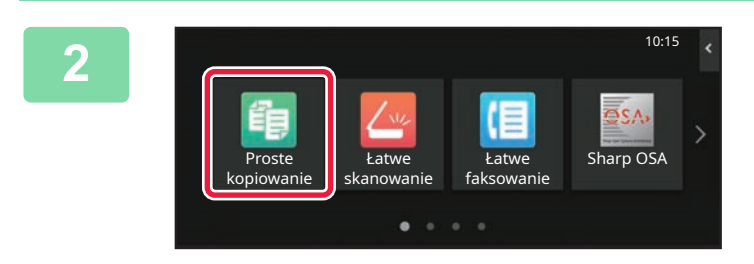

## **2 Naciśnij ikonę trybu [Proste kopiowanie].**

Wyświetlony zostanie ekran prostego kopiowania. Istnieją dwa tryby kopiowania: proste i normalne. Tryb prosty pozwala korzystać tylko z najczęściej używanych funkcji zapewniających bezproblemowe wykonanie większości zadań kopiowania. Jeśli wymagane jest wybranie ustawień szczegółowych lub funkcji specjalnych, należy użyć trybu normalnego. Z wszystkich funkcji można korzystać w trybie normalnym.

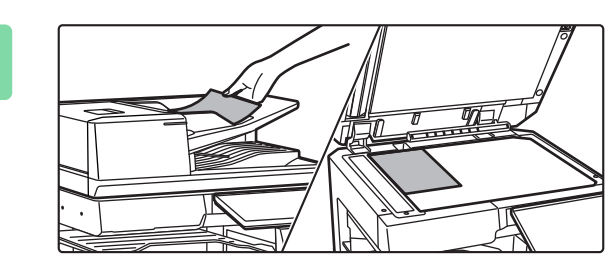

## **3 <sup>U</sup>łóż oryginał.**

Ułóż oryginał na tacy automatycznego podajnika dokumentów lub na szybie dokumentów.

► [UMIESZCZANIE ORYGINA](#page-10-0)ŁÓW (strona 11)

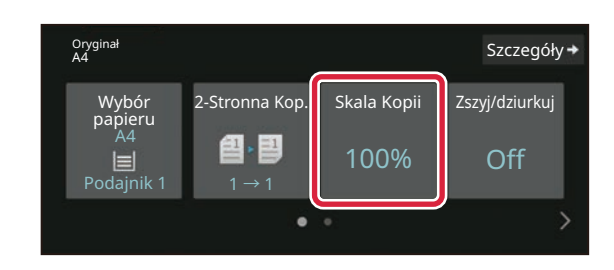

## **4 Naciśnij przycisk [Skala Kopii].**

Opisane poniżej funkcje są dostępne w trybie prostego kopiowania.

- Wybór papieru
- 2-Stronna Kop.
- Skala Kopii
- Zszywaj\*1, Zszyj/dziurkuj\*2
- Tryb Kolorowy
- Oryginał • Ekspozycja
- N-Up
- Card Shot
- Budowanie Pracy
- Pomiń Puste Strony
- Kopiow. Książ.
- \*1 Gdy zamontowany jest finiszer wewnętrzny, finiszer, finiszer (duży odbiornik papieru), finiszer siodłowy lub finiszer siodłowy (duży odbiornik papieru).
- \*2 Gdy zamontowany jest moduł dziurkacza i finiszer wewnętrzny, finiszer, finiszer (duży odbiornik papieru), finiszer siodłowy lub finiszer siodłowy (duży odbiornik papieru).

Aby wybrać bardziej szczegółowe ustawienia, naciśnij przycisk [Szczegóły] i wybierz ustawienia w trybie normalnym.

### **5 Ustaw skalę kopiowania. OK**  $\equiv$  $\frac{125}{96}$ 100 Auto Obraz Nieznaczne zmniejszenie (o 3%)  $N<sub>0</sub>$  for Wg formatu papieru A3 | B4 | A4 | B5 | A5 B4 | A4 | B5 Oryginał A3 B4 B5 A4 || B5 || A5 Papier

Po wprowadzeniu ustawień naciśnij przycisk [OK].

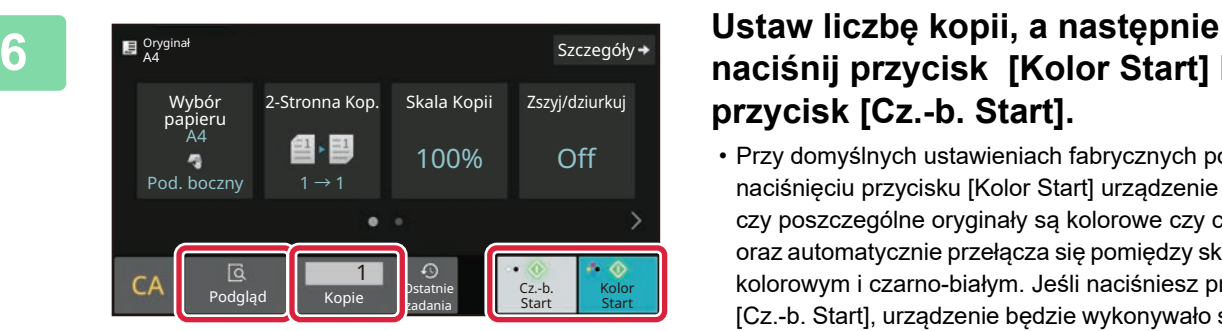

## **naciśnij przycisk [Kolor Start] lub przycisk [Cz.-b. Start].**

- Przy domyślnych ustawieniach fabrycznych po naciśnięciu przycisku [Kolor Start] urządzenie wykrywa, czy poszczególne oryginały są kolorowe czy czarno-białe oraz automatycznie przełącza się pomiędzy skanowaniem kolorowym i czarno-białym. Jeśli naciśniesz przycisk [Cz.-b. Start], urządzenie będzie wykonywało skanowanie czarno-białe. Szczegółowe informacje znajdują się w podręczniku użytkownika.
- Aby wyświetlić podgląd dokumentu, naciśnij przycisk [Podgląd].
	- ►[EKRAN PODGL](#page-9-0)ĄDU (strona 10)

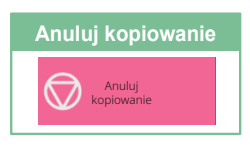

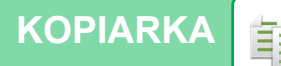

## <span id="page-24-0"></span>**KOPIOWANIE NA PAPIERZE SPECJALNYM (Kopiowanie z użyciem podajnika bocznego)**

W niniejszej części wyjaśniono, w jaki sposób umieszczać ciężki papier A4 w podajniku bocznym.

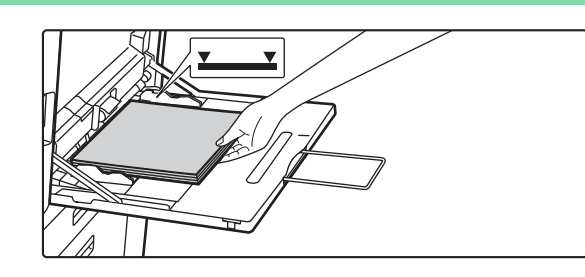

### **1 <sup>W</sup>łóż papier do podajnika bocznego.**

► [Podajnik boczny \(strona 15\)](#page-14-1)

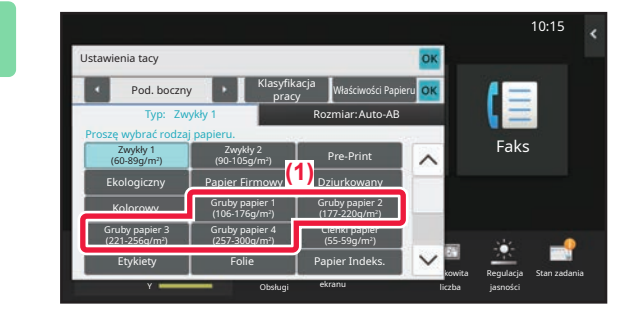

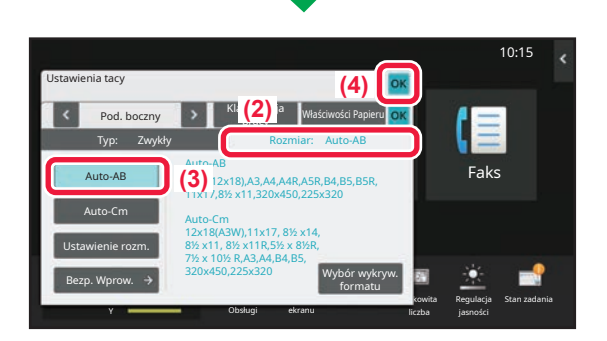

### **2 Wybierz ustawienia za pomocą panelu dotykowego.**

**(1) Naciśnij przyciski [Gruby papier 1], [Gruby papier 2], [Gruby papier 3] lub [Gruby papier 4].**

Naciśnij przycisk [Gruby papier 1] dla papieru od 106 g/m2 typu bond do 176 g/m2 – okładka (od 28 funtów do 65 funtów), przycisk [Gruby papier 2] dla papieru okładkowego od 177 g/m2 do 220 g/m2 (od 65 funtów do 80 funtów), przycisk [Gruby papier 3] dla papieru od 221 g/m2 – okładka do 256 g/m2 – indeksowy (od 80 funtów do 140 funtów) lub przycisk [Gruby papier 4] dla papieru od 257 g/m<sup>2</sup> – indeksowy do 300 g/m2 – okładka (od 140 funtów do 110 funtów).

- **(2) Naciśnij kartę [Rozmiar: Auto-AB].**
- **(3) Naciśnij przycisk [Auto-AB].**
- **(4) Naciśnij przycisk [OK] w "Ustawienia tacy".**

## **kopiowanie].**

Wyświetlony zostanie ekran prostego kopiowania.

鷗

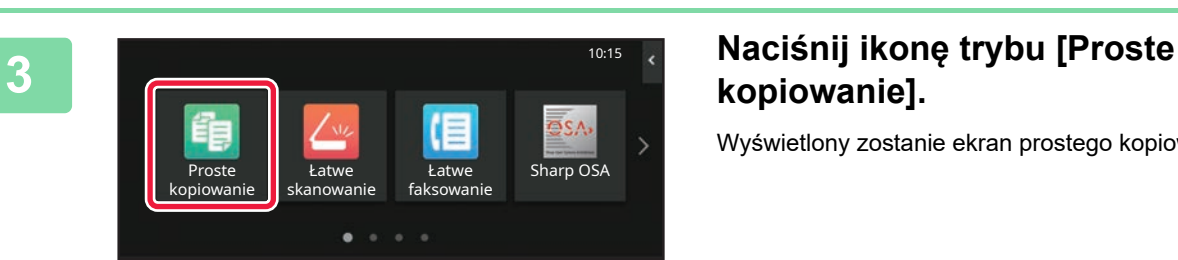

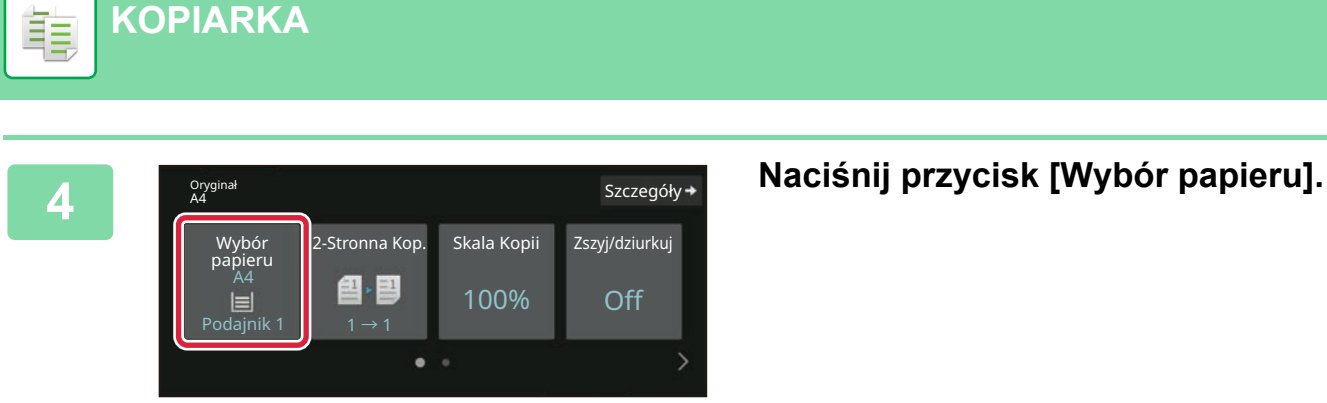

**[KOPIARKA](#page-22-2)**

**5 Wybierz podajnik boczny.** papieru  $1 \equiv$  A4 <u>22</u> <u>- 2 - 2</u> A4<br>**C** Zwykły 1 Typ i rozmiar

 $\sim$ 

### **6 1 u ustaw liczbę** kopii, a następnie **1 ustaw liczbę** kopii, a następnie **1 następnie następnie następnie 1 następnie następnie 1 następnie 1 następnie 1 następnie 1 następnie 1 n S** Oryginał Szczegóły + 2-Stronna Kop. Skala Kopii Zszyj/dziurkuj Wybór papieru A4 色 国 100% Off Ą Pod. boczny  $1 \rightarrow 1$ ä 1 **Department CL-1** Cz.-b. Kolor Podgląd **Kopie** Pstatnie Cz.-b. Kolor<br>Start Start zadania

**OK** 

## **naciśnij przycisk [Kolor Start] lub przycisk [Cz.-b. Start].**

- Przy domyślnych ustawieniach fabrycznych po naciśnięciu przycisku [Kolor Start] urządzenie wykrywa, czy poszczególne oryginały są kolorowe czy czarno-białe oraz automatycznie przełącza się pomiędzy skanowaniem kolorowym i czarno-białym. Jeśli naciśniesz przycisk [Cz.-b. Start], urządzenie będzie wykonywało skanowanie czarno-białe. Szczegółowe informacje znajdują się w podręczniku użytkownika.
- Aby wyświetlić podgląd dokumentu, naciśnij przycisk [Podgląd].
	- ►[EKRAN PODGL](#page-9-0)ĄDU (strona 10)

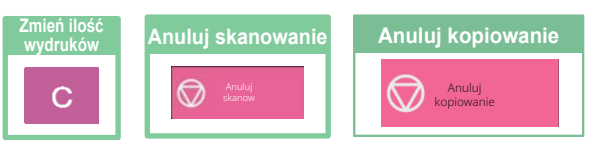

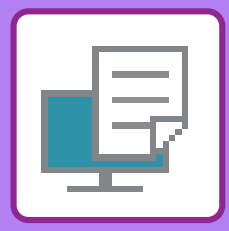

# <span id="page-26-2"></span><span id="page-26-0"></span>**DRUKARKA**

Niniejsza część zawiera informacje na temat podstawowych procedur drukowania przy użyciu sterownika urządzenia. Zawarte w niniejszej instrukcji objaśnienia ekranów i procedur przygotowano przede wszystkim z myślą o Windows® 10 (komputery z systemem Windows)® i macOS 11 (komputery z systemem macOS). Ekran różni się w zależności od wersjach systemu operacyjnego, sterownika i aplikacji.

## <span id="page-26-1"></span>**DRUKOWANIE W ŚRODOWISKU WINDOWS**

Poniżej opisano przykładową procedurę drukowania w formacie A4 dokumentów "WordPad", który jest standardowym programem systemu Windows.

Więcej informacji o instalowaniu sterownika drukarki i konfigurowaniu jego ustawień można znaleźć w instrukcji instalacji oprogramowania.

Informacje o dostępnych sterownikach drukarki i wymogi dotyczące ich wykorzystania znajdują się w podręczniku użytkownika.

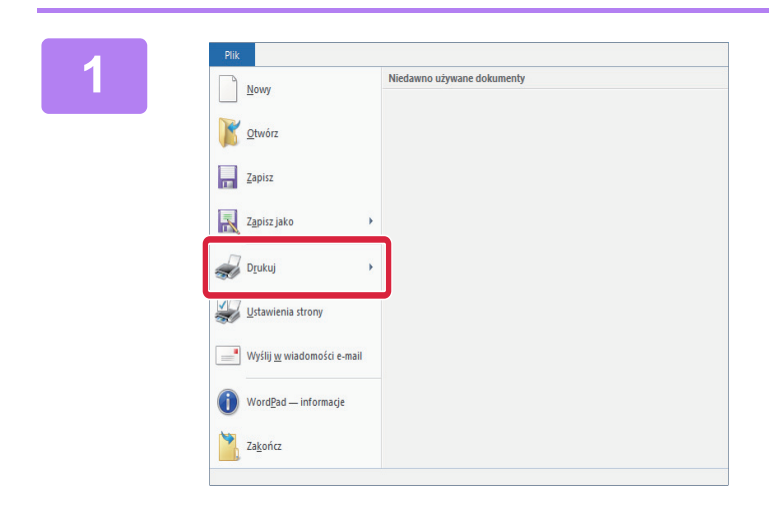

### **11k 1998 W programie WordPad z menu [Plik]**<br> **1800y 1999 Wedsware dokumenty** www.bierz polecenie fDrukuil. **wybierz polecenie [Drukuj].**

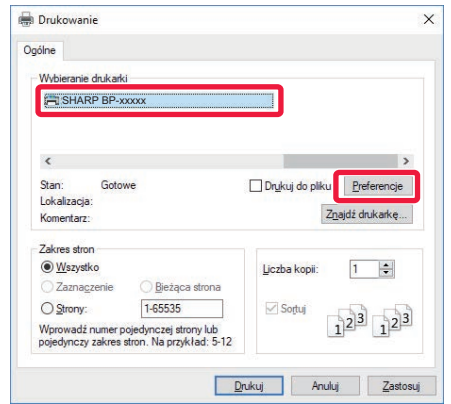

## **2 Wybierz sterownik drukarki i kliknij przycisk [Preferencje].**

Jeśli widoczna jest lista sterowników drukarki, wybierz z niej nazwę sterownika, który ma być używany.

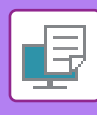

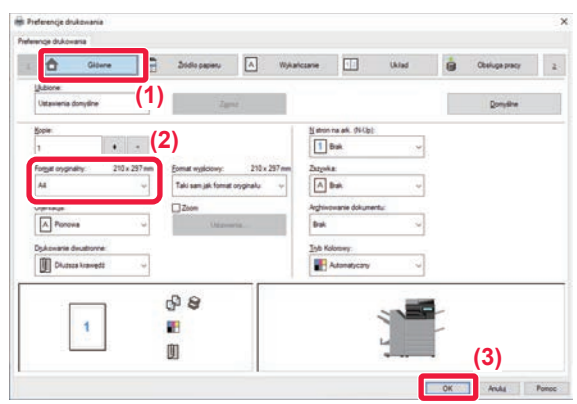

### **3 Wybierz ustawienia drukowania.**

**(1) Kliknij kartę [Główne].**

### **(2) Wprowadź format oryginału.**

Aby wybrać ustawienia na innych kartach, kliknij nagłówek żądanej karty, a następnie wybierz żądane ustawienia.

### **(3) Kliknij przycisk [OK].**

- Pomoc można wyświetlić dla danego ustawienia, klikając na to ustawienie i naciskając przycisk [F1].
- Kliknij przycisk [Pomoc]. W oknie pomocy wyświetlone zostaną objaśnienia ustawień dostępnych na karcie.

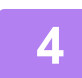

**4 Kliknij przycisk [Drukuj].**

Rozpocznie się drukowanie.

## **DRUKOWANIE NA KOPERTACH**

Podajnika bocznego lub podajnika 1 można używać do drukowania na kopertach.

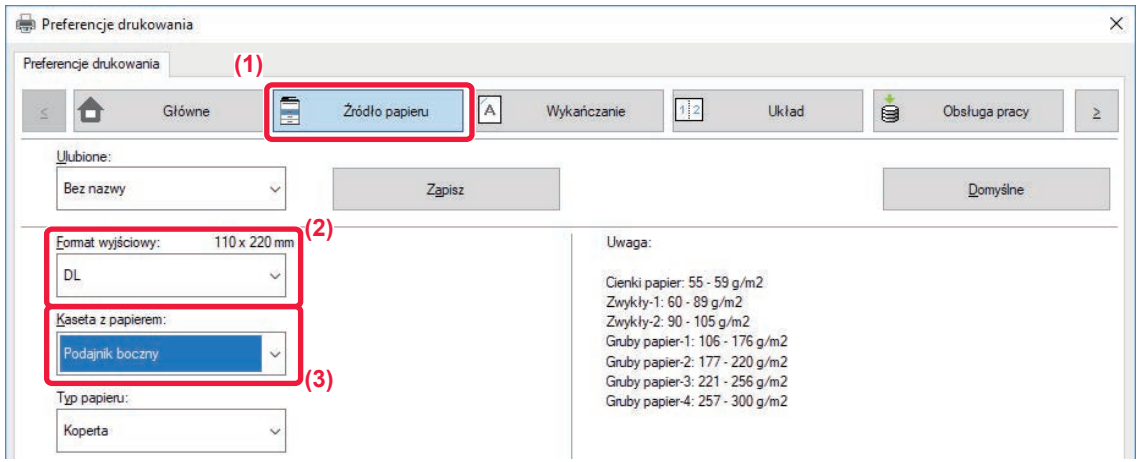

### **(1) Kliknij kartę [Źródło papieru].**

### **(2) Wybierz format koperty z menu "Format wyjściowy".**

Jeśli "Format wyjściowy" jest ustawiony jako [DL], "Rodzaj papieru" również jest automatycznie ustawiony jako [Koperta].

### **(3) Wybierz [Podajnik boczny] lub [Podajnik 1] z "Kaseta z papierem".**

• Ustaw typ papieru [Koperta] dla podajnika bocznego lub podajnika 1 i umieść kopertę w podajniku bocznym lub podajniku 1.

- ► Wkł[adanie kopert \(strona 15\)](#page-14-2)
- W przypadku nośników, takich jak koperta, które można załadować tylko w określonych orientacjach, można w razie potrzeby obrócić obraz o 180 stopni. Więcej informacji znajduje się w "Podręczniku użytkownika".

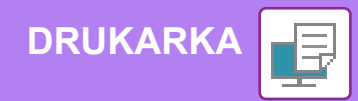

## <span id="page-28-0"></span>**DRUKOWANIE W ŚRODOWISKU macOS**

Poniżej opisano przykładową procedurę drukowania w formacie A4 dokumentów "TextEdit", który jest standardowym programem systemu macOS.

Więcej informacji o instalowaniu sterownika drukarki i konfigurowaniu jego ustawień w środowisku macOS można znaleźć w instrukcji instalacji oprogramowania.

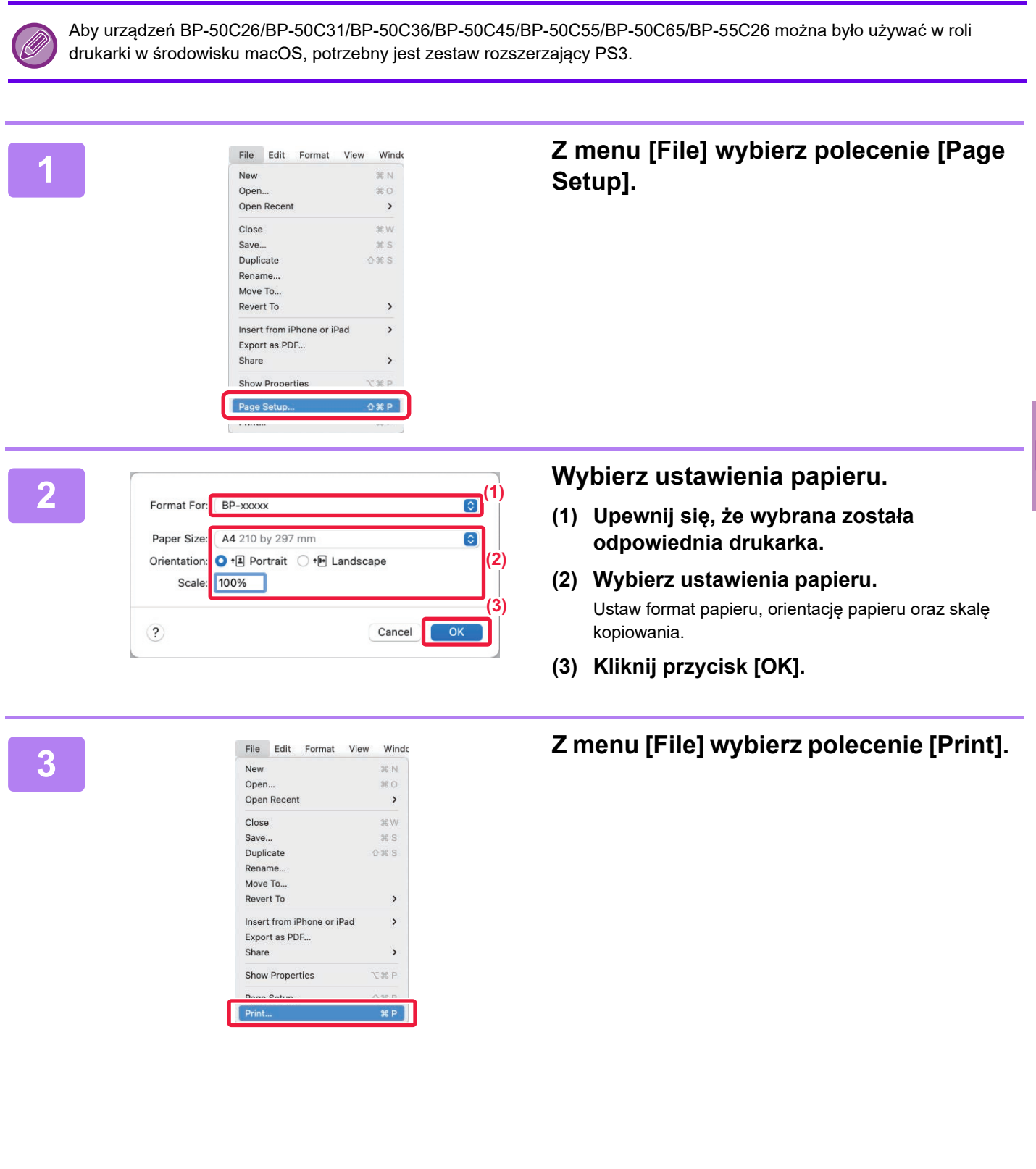

F

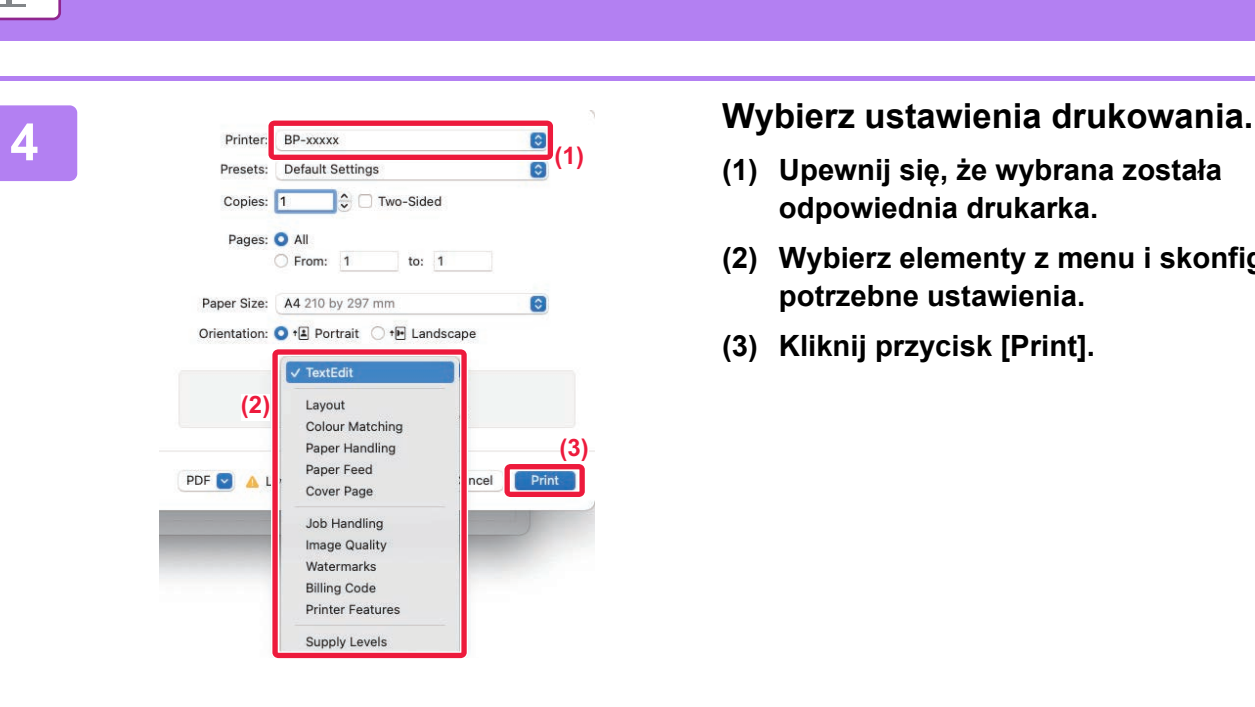

**[DRUKARKA](#page-26-2)**

- **(1) Upewnij się, że wybrana została odpowiednia drukarka.**
- **(2) Wybierz elementy z menu i skonfiguruj potrzebne ustawienia.**
- **(3) Kliknij przycisk [Print].**

## **DRUKOWANIE NA KOPERTACH**

Podajnika bocznego lub podajnika 1 można używać do drukowania na kopertach.

Wybierz format koperty w ustawieniach aplikacji (w wielu aplikacjach: "Ustawienia strony") i wykonaj poniższe czynności.

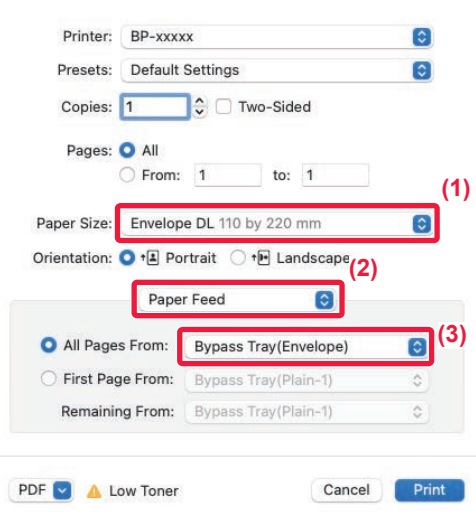

- **(1) Wybierz format koperty z menu "Paper Size".**
- **(2) Wybierz [Paper Feed].**
- **(3) Wybierz opcję [Podajnik boczny(Koperta)] lub [Podajnik 1]z menu "Wszystkie strony od".**

• Ustaw typ papieru [Koperta] dla podajnika bocznego lub podajnika 1 i umieść kopertę w podajniku bocznym lub podajniku 1.

- ► Wkł[adanie kopert \(strona 15\)](#page-14-2)
- W przypadku nośników, takich jak koperta, które można załadować tylko w określonych orientacjach, można w razie potrzeby obrócić obraz o 180 stopni. Więcej informacji znajduje się w "Podręczniku użytkownika".

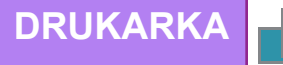

## <span id="page-30-0"></span>**BEZPOŚREDNI WYDRUK PLIKU Z PAMIĘCI USB**

Pliki zapisane w pamięci USB podłączonej do urządzenia są drukowane bez korzystania ze sterownika drukarki, poprzez wysłanie odpowiedniego polecenia z panelu operacyjnego.

Poniżej podane są typy plików (i odpowiadające im rozszerzenia), które można drukować bezpośrednio.

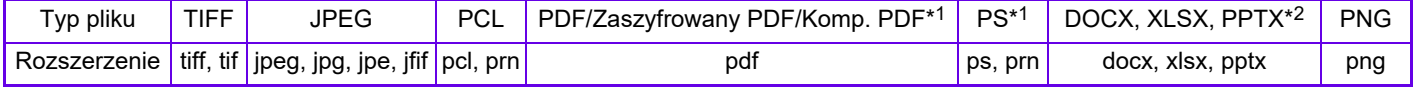

\*1 W modelu BP-50C26/BP-50C31/BP-50C36/BP-50C45/BP-50C55/BP-50C65/BP-55C26 wymagany jest zestaw rozszerzający PS3. \*2 W modelu BP-50C26/BP-50C31/BP-50C36/BP-50C45/BP-50C55/BP-50C65/BP-55C26 wymagany jest moduł rozszerzenia druku bezpośredniego.

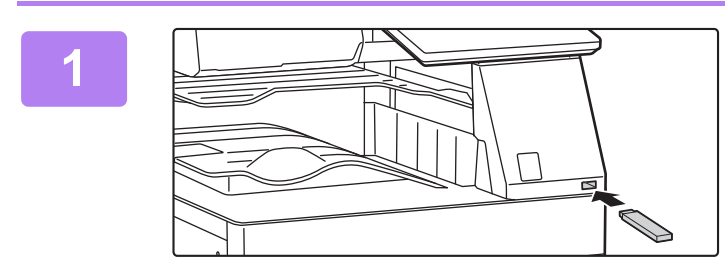

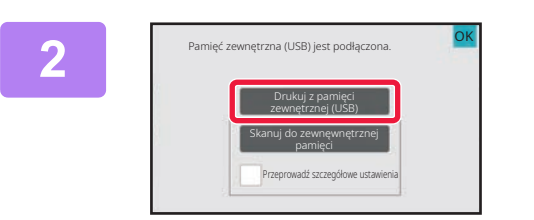

### **Podłącz pamięć USB od urządzenia.**

- W przypadku pamięci USB należy używać formatu FAT32, NTFS lub exFAT.
- Jeśli format urządzenia pamięci USB to FAT32, należy użyć urządzenia pamięci USB o pojemności 32 GB lub mniejszej.

### **Gdy wyświetli się ekran wyboru czynności, naciśnij [Drukuj z pamięci zewnętrznej (USB)].**

Jeśli ekran nie wyświetla się, wykonaj poniższe czynności:

- **(1) Naciśnij przycisk [Przywoływanie pliku].**
- **(2) Naciśnij przycisk [Wybierz plik z pamięci USB do wydruku] na panelu sterowania.**

## **Naciśnij przycisk odpowiadający plikowi do druku, a następnie naciśnij przycisk [Zmień ustawienie na drukowanie] na panelu sterowania.**

- W przypadku drukowania wielu plików naciśnij przyciski plików, które chcesz wydrukować, a następnie naciśnij przycisk [Drukuj] na panelu sterowania.
- Naciśnij **H**, aby przejść do widoku miniatur.

**Wybierz ustawienia drukowania i naciśnij przycisk [Start].**

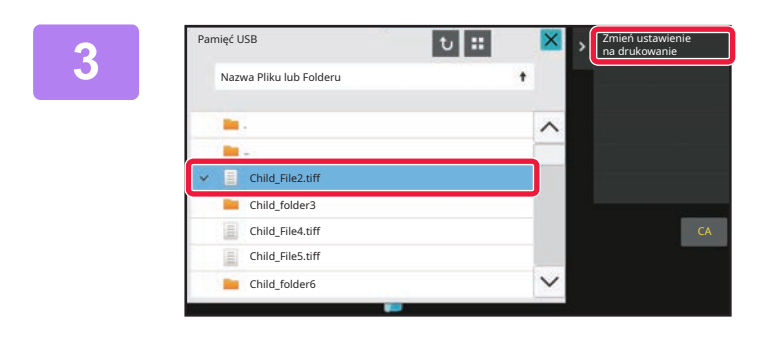

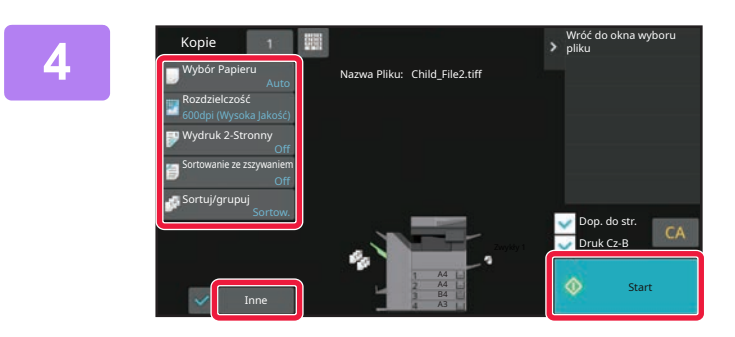

## **Odłącz pamięć USB od urządzenia.**

**5**

Qualcomm® DirectOffice™ jest produktem firmy Qualcomm Technologies,Inc. i/lub jej spółek zależnych. Qualcomm® jest znakiem towarowym firmy Qualcomm Incorporated zarejestrowanym w Stanach Zjednoczonych i innych krajach. DirectOffice™ jest znakiem towarowym firmy CSR Imaging US, LP zarejestrowanym w Stanach Zjednoczonych i innych krajach.

<span id="page-31-2"></span><span id="page-31-0"></span>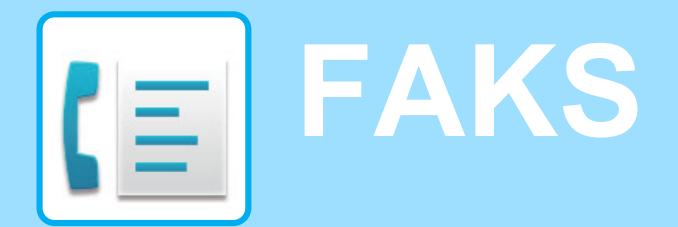

<span id="page-31-1"></span>W tej części wyjaśnione zostały podstawowe procedury korzystania z funkcji faksu.

## **WYSYŁANIE FAKSU**

Poniżej opisane są podstawowe procedury wysyłania faksu. W trybie faksu kolorowe oryginały wysyłane są jako obrazy czarno-białe.

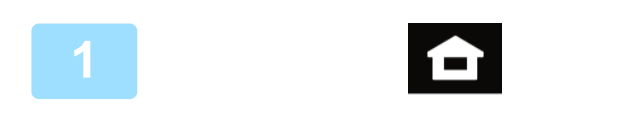

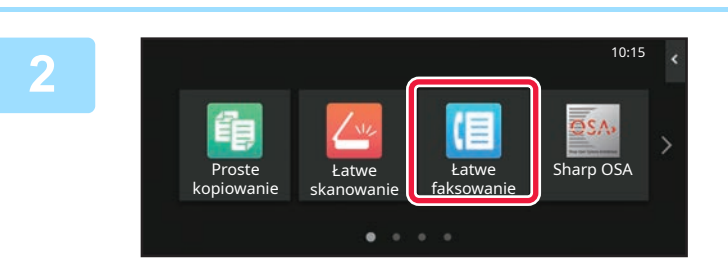

## **Naciśnij przycisk [Ekran główny (Home)].**

Wyświetlony zostanie ekran główny.

## **Naciśnij ikonę trybu [Łatwe faksowanie].**

Wyświetlony zostanie ekran łatwego wysyłania faksu. Istnieją dwa tryby faksowania: łatwe i normalne. Tryb łatwy pozwala korzystać tylko z najczęściej używanych funkcji zapewniających bezproblemowe wykonanie większości zadań faksowania. Jeśli wymagane jest wybranie ustawień szczegółowych lub funkcji specjalnych, należy użyć trybu normalnego.

► [Tryby prosty i normalny \(strona 8\)](#page-7-2)

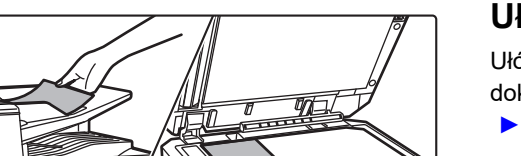

### **Ułóż oryginał.**

Ułóż oryginał na tacy automatycznego podajnika dokumentów lub na szybie dokumentów.

► [UMIESZCZANIE ORYGINA](#page-10-0)ŁÓW (strona 11)

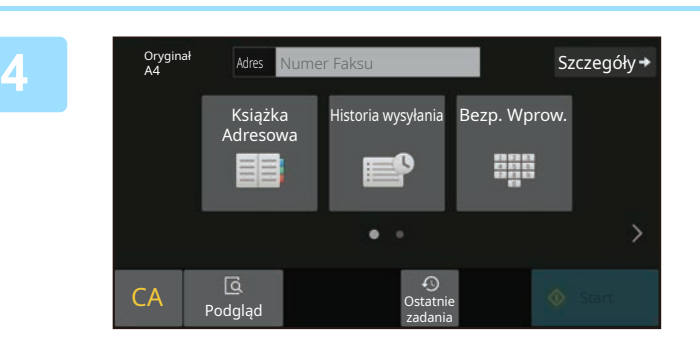

## **Naciśnij przycisk [Książka Adresowa].**

Numer faksu możesz również wprowadzić bezpośrednio, wybierając go z dziennika przesyłania lub dotykając przycisku [Bezp. Wprow.].

**3**

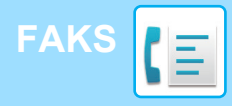

**6**

Adres

AAA AAA<br>123456789

L AAA AAA

Częst. użycia Kategoria Wszystko

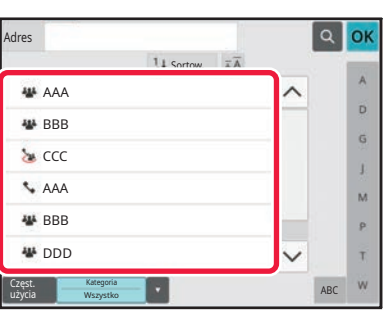

 $14S<sub>o</sub>$ 

## **Naciśnij przycisk wyboru odpowiedniego odbiorcy.**

Adresy dla bieżącego trybu zostały wybrane spośród adresów, których pola wyboru zostały zaznaczone podczas zapisywania odbiorcy. Jeśli żaden adres nie został zapisany z zaznaczonym polem wyboru, naciśnij przycisk [Tak] na ekranie potwierdzenia i wybierz odpowiednie adresy. Aby dodać kolejnego odbiorcę, naciśnij przycisk wyboru odpowiedniego odbiorcy.

## **Naciśnij przycisk [Wszys. M. Docel.].**

Wyświetlona zostanie lista wybranych odbiorców.

### **Potwierdź odbiorcę.**

naciśnij nazwę tego odbiorcy, a następnie przycisk [Usuń].

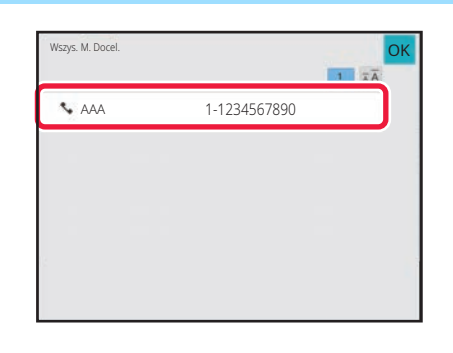

ABC

OK  $\lambda$ 

> $\hat{\mathbf{p}}$ G

 $\overline{M}$ p. Ŧ

Jeśli na liście wyświetlony zostanie nieprawidłowy odbiorca,

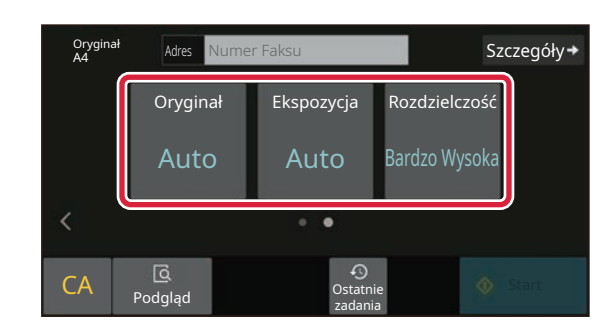

**9**

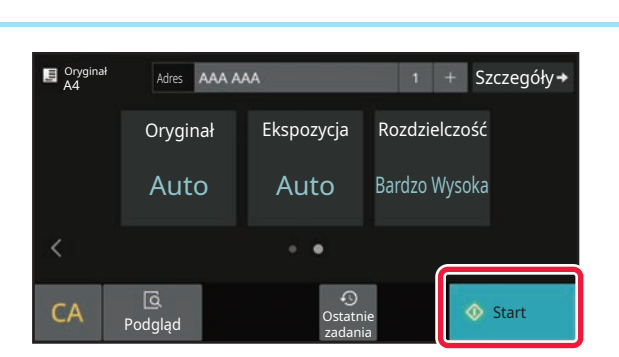

### **Naciśnij , aby przychodzić pomiędzy ekranami i wybrać ustawienia.**

Zmień potrzebne ustawienia.

Opisane poniżej funkcje są dostępne w trybie prostego faksowania.

- Oryginał
- Ekspozycja
- Rozdzielczość

Aby wybrać bardziej szczegółowe ustawienia, naciśnij przycisk [Szczegóły] i wybierz ustawienia w trybie normalnym.

► [Tryby prosty i normalny \(strona 8\)](#page-7-2)

## **Naciśnij przycisk [Start].**

Aby wyświetlić podgląd dokumentu, naciśnij przycisk [OK], aby wrócić do ekranu podstawowego łatwego przesyłania faksu, a następnie naciśnij przycisk [Podgląd].

► [EKRAN PODGL](#page-9-0)ĄDU (strona 10)

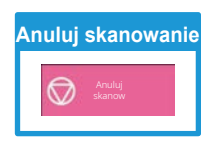

<span id="page-33-2"></span><span id="page-33-0"></span>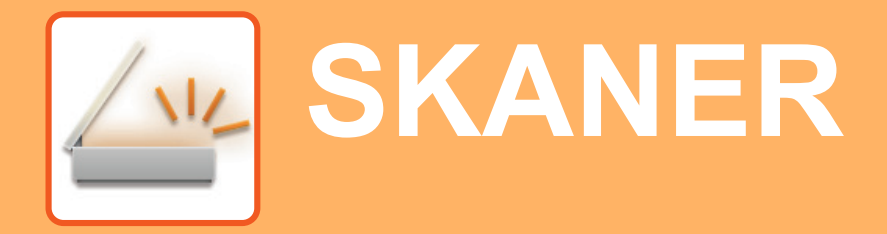

Niniejsza część zawiera informacje o korzystaniu z funkcji skanera sieciowego oraz o podstawowych procedurach dla trybu skanowania. Do korzystania z funkcji faksu internetowego wymagany jest zestaw rozszerzenia faksu internetowego.

## <span id="page-33-1"></span>**FUNKCJA SKANERA SIECIOWEGO**

Funkcja skanera sieciowego może być wykorzystana do przesyłania zeskanowanych obrazów na różne sposoby. Funkcja skanera sieciowego posiada opisane poniżej tryby.

Aby skorzystać z trybu, naciśnij przycisk trybu na ekranie głównym.

Jeśli przycisk trybu, którego chcesz użyć nie jest wyświetlony, przejdź do następnego lub poprzedniego ekranu za pomocą przycisku  $\langle$  lub  $\rangle$ .

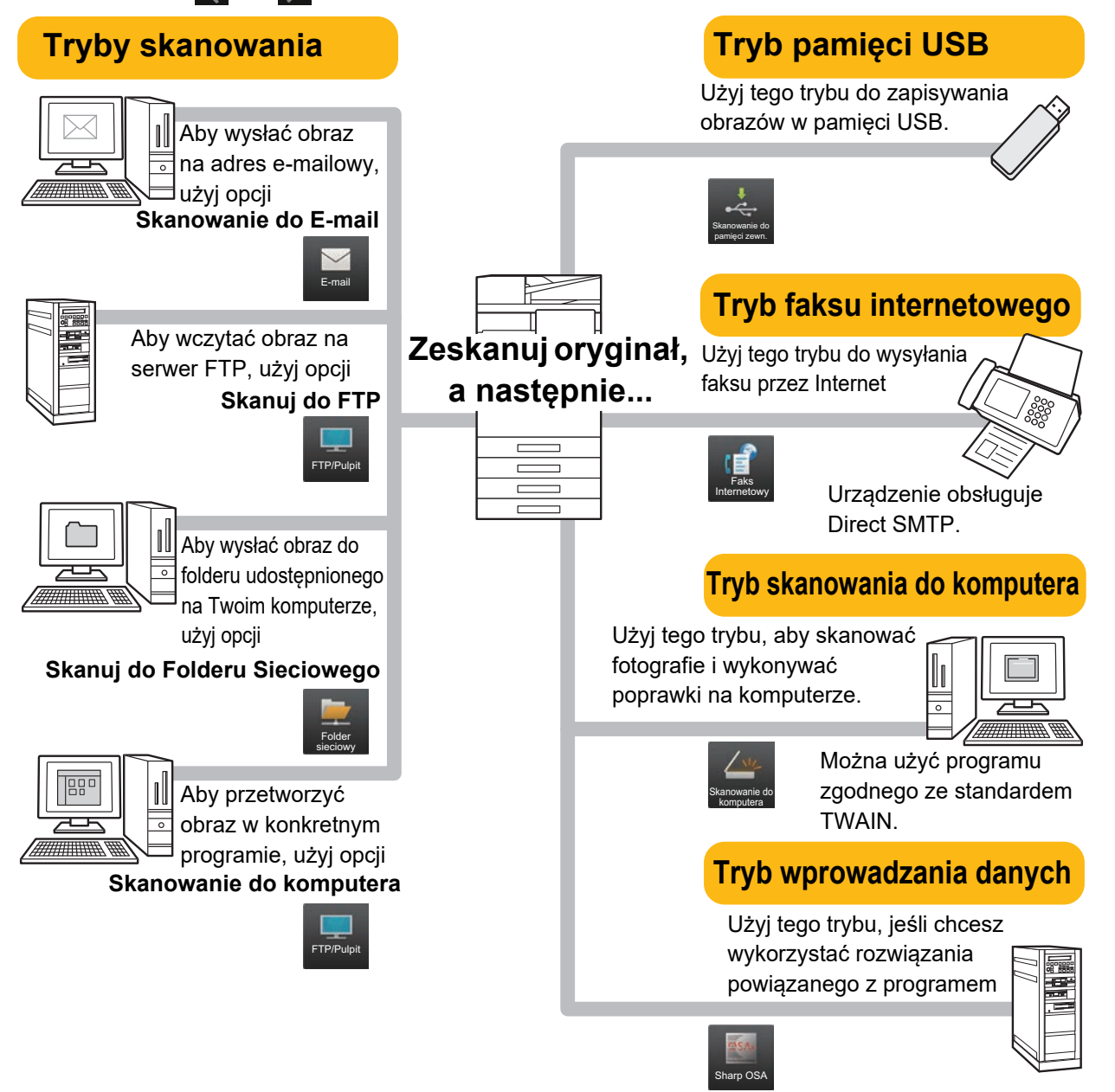

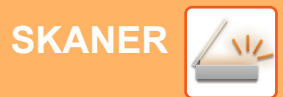

## <span id="page-34-0"></span>**SKANOWANIE ORYGINAŁÓW**

Poniżej zostały opisane podstawowe funkcje skanowania. W tej części objaśniono procedurę wysyłania zeskanowanego pliku przez pocztę e-mail do miejsca docelowego zapisanego w książce adresowej.

10:15

Sharp OSA

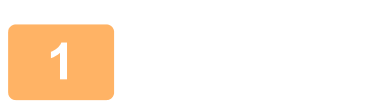

**Proste** kopiowanie

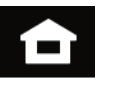

Łatwe faksowanie

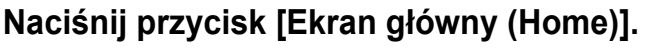

Wyświetlony zostanie ekran główny.

### **2 Naciśnij ikonę trybu [Łatwe skanowanie].**

Wyświetlony zostanie ekran łatwego skanowania. Istnieją dwa tryby skanowania: łatwe i normalne. Tryb łatwy pozwala korzystać tylko z najczęściej używanych funkcji zapewniających bezproblemowe wykonanie większości zadań skanowania. Jeśli wymagane jest wybranie ustawień szczegółowych lub funkcji specjalnych, należy użyć trybu normalnego.

► [Tryby prosty i normalny \(strona 8\)](#page-7-2)

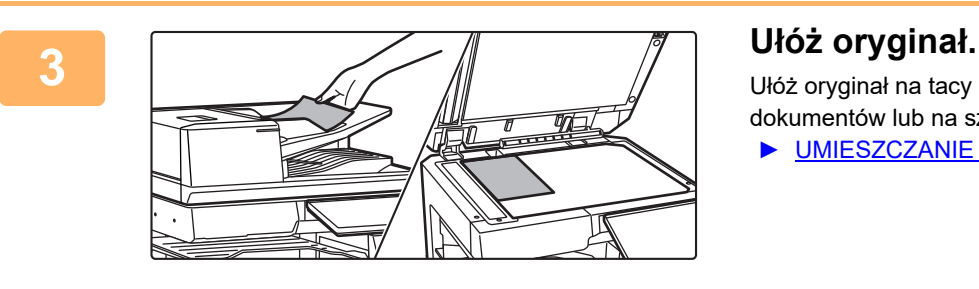

skanowanie

 $\bullet$ 

Ułóż oryginał na tacy automatycznego podajnika dokumentów lub na szybie dokumentów.

► [UMIESZCZANIE ORYGINA](#page-10-0)ŁÓW (strona 11)

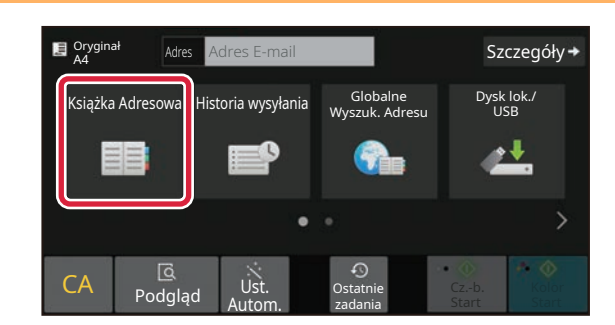

## **4 Naciśnij przycisk [Książka Adresowa].**

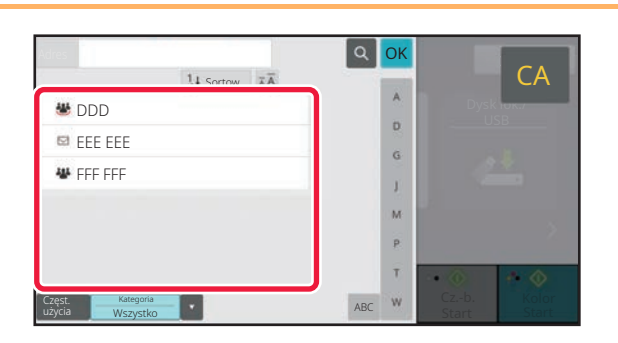

## **5 Naciśnij przycisk wyboru odpowiedniego odbiorcy.**

Adresy dla bieżącego trybu zostały wybrane spośród adresów, których pola wyboru zostały zaznaczone podczas zapisywania odbiorcy. Jeśli żaden adres nie został zapisany z zaznaczonym polem wyboru, naciśnij przycisk [Tak] na ekranie potwierdzenia i wybierz odpowiednie adresy. Aby dodać kolejnego odbiorcę, naciśnij przycisk wyboru odpowiedniego odbiorcy.

 $\sqrt{\frac{N_{\text{L}}}{N_{\text{L}}}}$ 

## ৸৩  $Cz.-b$ . Kolc<br>Star

Cz.-b. Kolor Start Start

T P M J G D A

**6 Naciśnij przycisk [Wszys. M. Docel.].** 

Historia wysyłania Wywołaj wyszukiwanie numerów

> Edycja Kasowanie

Przegląd adresu Ostatnie zadania

Jeśli na liście wyświetlony zostanie nieprawidłowy odbiorca, naciśnij nazwę tego odbiorcy, a następnie przycisk [Usuń].

## Wyświetlona zostanie lista wybranych odbiorców.

Szczegóły Oryginał A4 Adres Adres E-mail omiń Pust<br>Strony Rozdzielczość Format Pliku Oryginał Auto 200x200dpi **PDF** Off  $CA$   $\overline{\text{B}}$  Ust.  $\Omega$ 

## **8 1 Naciśnij** , aby przychodzić pomiędzy **Szczegóły Maciśnij** , aby przychodzić pomiędzy **ekranami i wybrać ustawienia.**

Zmień potrzebne ustawienia.

Opisane poniżej funkcje są dostępne w trybie prostego skanowania.

- Oryginał
- Rozdzielczość
- Format Pliku
- Pomiń Puste Strony

Aby wybrać bardziej szczegółowe ustawienia, naciśnij przycisk [Szczegóły] i wybierz ustawienia w trybie normalnym.

► [Tryby prosty i normalny \(strona 8\)](#page-7-2)

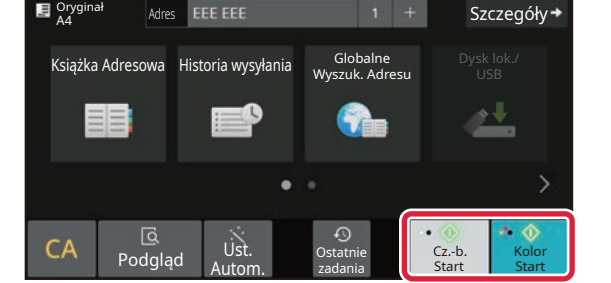

UST. Ostatnie<br>Autom. zadania zadania

## **9 Example 20 <b>Naci Example 20 <b>Naci Excess Excess Excess Excess Excess Excess Excess Excess Excess Excess Excess Excess Excess Excess Excess Excess Excess Excess Excess Excess Excess Excess Excess Excess Excess Exce**

- Przy domyślnych ustawieniach fabrycznych po naciśnięciu przycisku [Kolor Start] urządzenie wykrywa, czy poszczególne oryginały są kolorowe czy czarno-białe oraz automatycznie przełącza się pomiędzy skanowaniem kolorowym i czarno-białym. Jeśli naciśniesz przycisk [Cz.-b. Start], urządzenie będzie wykonywało skanowanie czarno-białe. Szczegółowe informacje znajdują się w podręczniku użytkownika.
- Aby wyświetlić podgląd dokumentu, naciśnij przycisk [OK], aby wrócić do ekranu podstawowego łatwego skanowania, a następnie naciśnij przycisk [Podgląd]. ►[EKRAN PODGL](#page-9-0)ĄDU (strona 10)

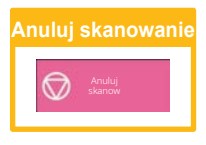

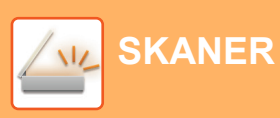

AAA AAA BBB BBB E CCC CCC DDD DDD EEE EEE FFF FFF Częst.

FFF FFF 1234.xxx

Kategoria

Do **I** Co

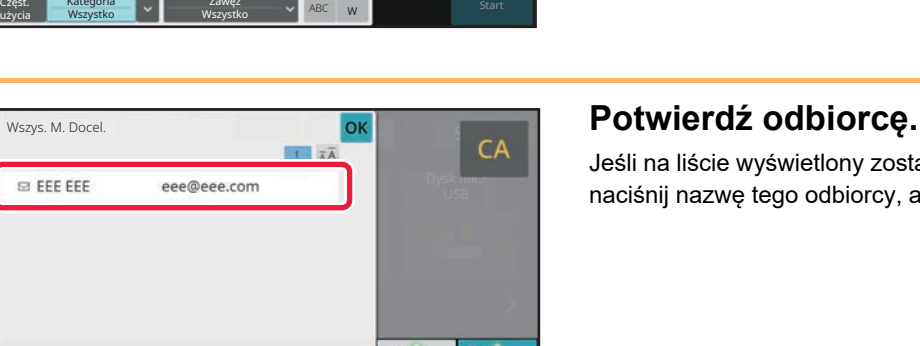

 $\lambda$ 

Zawęź

Sortow.

# <span id="page-36-2"></span><span id="page-36-0"></span>**PRZECHOWYWANIE DOKUMENTÓW**

Funkcja przechowywania dokumentów wykorzystywana jest do zapisywania dokumentów lub obrazów w pamięci podczas wykonywania kopii, wydruku lub innych zadań. W późniejszym czasie możesz wydrukować lub wykonać inne czynności, wykorzystując zapisany plik.

<span id="page-36-1"></span>Niniejsza część zawiera podstawowe informacje na temat kilku funkcji przechowywania dokumentów.

## **WYŁĄCZNE ZAPISYWANIE DOKUMENTU (Skanowanie na dysk lokalny)**

Funkcja skanowania na dysk lokalny umożliwia zapisanie zeskanowanego dokumentu w folderze głównym lub własnym.

Poniżej opisano procedurę zapisywania dokumentu w folderze głównym.

Aby zapisać dokument w folderze własnym, naciśnij przycisk [Pobranie pliku] na ekranie głównym, a następnie przycisk [Skanuj na dysk lokalny] na panelu sterowania i wybierz ustawienia zapisywania. Więcej informacji znajduje się w podręczniku użytkownika.

## **Zapisywanie za pomocą funkcji łatwego skanowania**

Plik możesz zapisać w folderze głównym lub Moim folderze (jeśli włączona jest funkcja autoryzacji użytkownika).

10:15

Sharp OS/

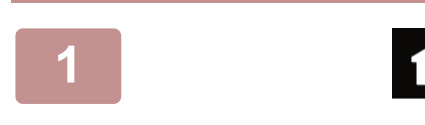

Proste kopiowanie

## **1 Naciśnij przycisk [Ekran główny (Home)].**

Wyświetlony zostanie ekran główny.

**2 Naciśnij ikonę trybu [Łatwe skanowanie].**

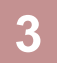

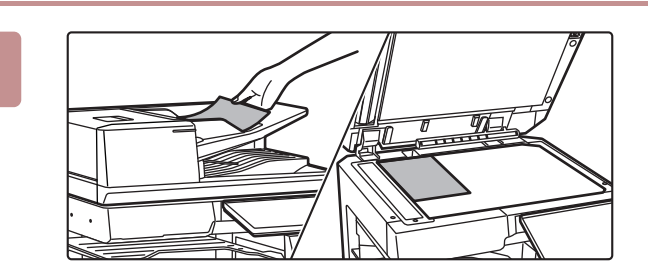

skanowanie

Łatwe faksowanie

## **3 <sup>U</sup>łóż oryginał.**

Ułóż oryginał na tacy automatycznego podajnika dokumentów lub na szybie dokumentów.

► [UMIESZCZANIE ORYGINA](#page-10-0)ŁÓW (strona 11)

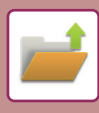

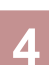

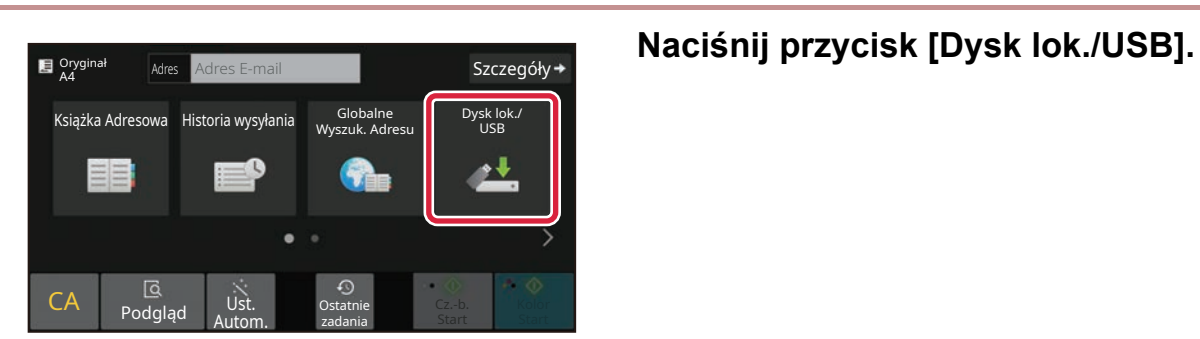

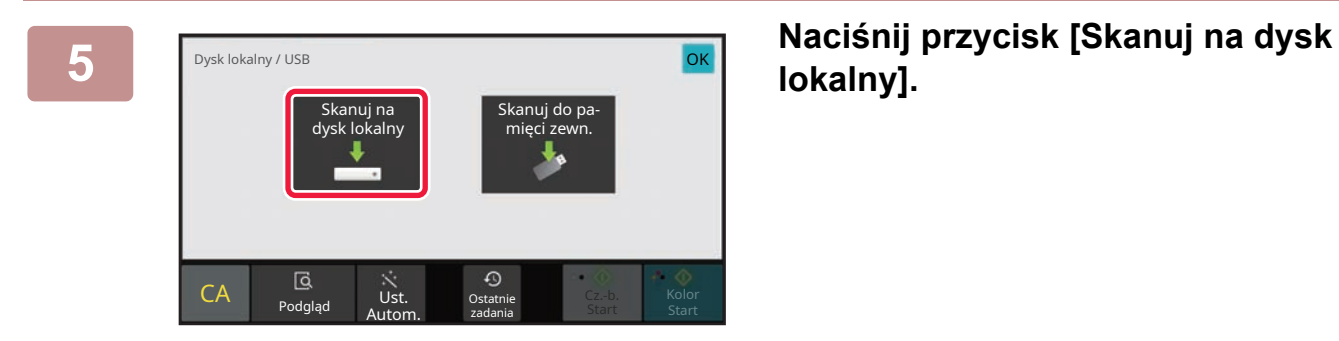

## **lokalny].**

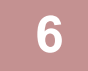

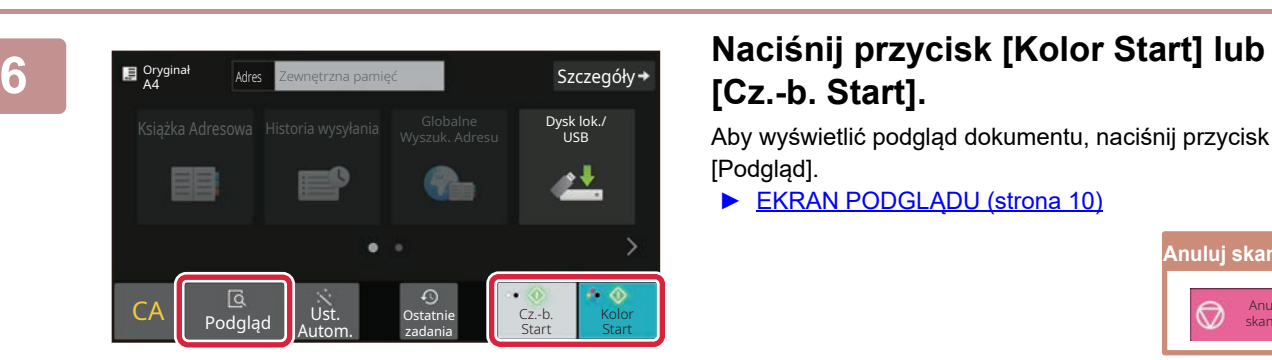

## **[Cz.-b. Start].**

Aby wyświetlić podgląd dokumentu, naciśnij przycisk [Podgląd].

► [EKRAN PODGL](#page-9-0)ĄDU (strona 10)

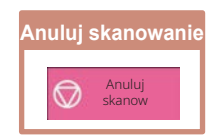

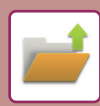

## **Skanowanie do pamięci USB**

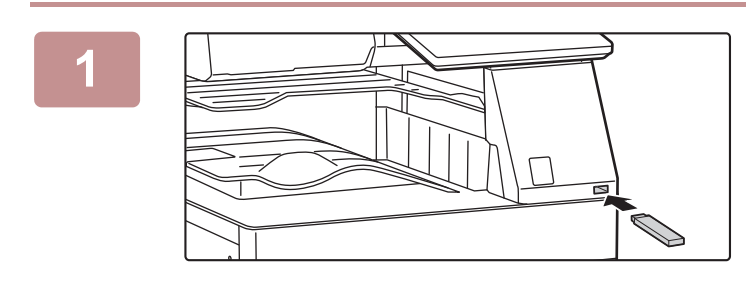

### **1 Podłącz pamięć USB od urządzenia.**

- W przypadku pamięci USB należy używać formatu FAT32, NTFS lub exFAT.
- Jeśli format urządzenia pamięci USB to FAT32, należy użyć urządzenia pamięci USB o pojemności 32 GB lub mniejszej.

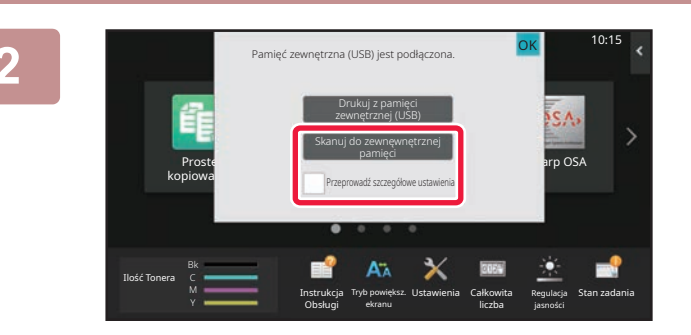

Książka Adresowa Historia wysyłania Globalne

USt. Ostatnie<br>Autom. zadania zadania

książka – polski komputer († 1938)<br>USB 1988 – USB – USB 1988 – USB – USB – USB – USB – USB – USB – USB – USB – USB – USB – USB – USB – USB – USB

Automatycznie utworzona nazwa pliku może **Szczegóły**<br>pokrywać się z nazwą istniejącego pliku. Nadpisać pokrywać się z nazwą istniejący plik?

Anuluj Nadpisz

Ostatnie zadania

Oryginał

 $CA \parallel \frac{G}{p_{\text{odd}}}$ 

Adresow

Oryginał A4

 $CA$  Podgląd Ust.

Autom.

### **2 Gdy wyświetli się ekran wyboru czynności, naciśnij [Skanuj do zewnęwnętrznej pamięci].**

- Aby wybrać ustawienia szczegółowe w trybie normalnym, zaznacz pole wyboru [Przeprowadź szczegółowe ustawienia].
- ► [Tryby prosty i normalny \(strona 8\)](#page-7-2)
- Ten ekran nie pojawi się, jeśli wyświetlony jest ekran Skan.tw.dysk/USB.

## **3 Naciśnij przycisk [Kolor Start] lub [Cz.-b. Start].**

 Aby wyświetlić podgląd dokumentu, naciśnij przycisk [Podgląd]. ► [EKRAN PODGL](#page-9-0)ĄDU (strona 10)

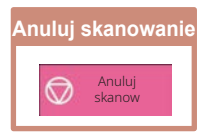

**4 Po zeskanowaniu wszystkich oryginałów należy nacisnąć przycisk [Nadpisz].**

**5 Po wyświetleniu wiadomości [Zakończono wysyłanie danych.] możesz wyjąć pamięć USB z urządzenia.**

Szczegóły-

Dysk lok./ USB

••

Cz.-b. Kolor Kolor

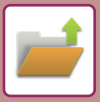

## <span id="page-39-0"></span>**DRUKOWANIE ZAPISANEGO PLIKU**

Możesz otworzyć plik zapisany za pomocą funkcji przechowywania dokumentów, a następnie wydrukować lub wysłać go.

Możesz również drukować pliki zapisane w pamięci USB lub w udostępnionym folderze. Poniżej opisano procedurę drukowania pliku "Scan\_20211010\_101010" zapisanego w folderze głównym.

10:15

Skanuj na dysk lokalny Skanuj do zewnęwnętrznej pamięci z plik z FTP do wydruku z plik z p USB do wydruku

Wybierz plik z folderu sieciowego do wydruku

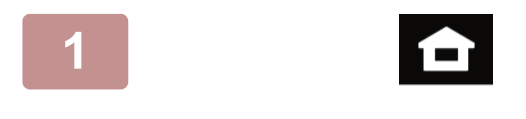

## **1 Naciśnij przycisk [Ekran główny (Home)].**

Wyświetlony zostanie ekran główny.

### **2 Naciśnij ikonę trybu [Pobranie pliku].**

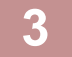

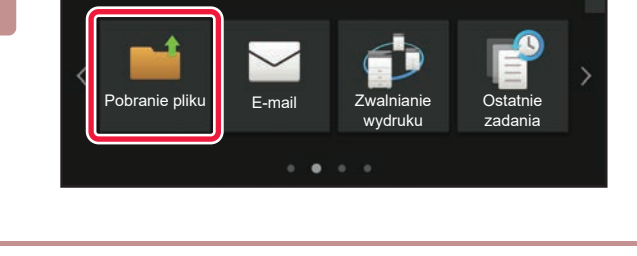

Główny Folder Folder Folder Plików Tymczasowych

Wybierz Folde

**3 Wybierz plik i wydrukuj. (1) Naciśnij przycisk [Główny Folder].**

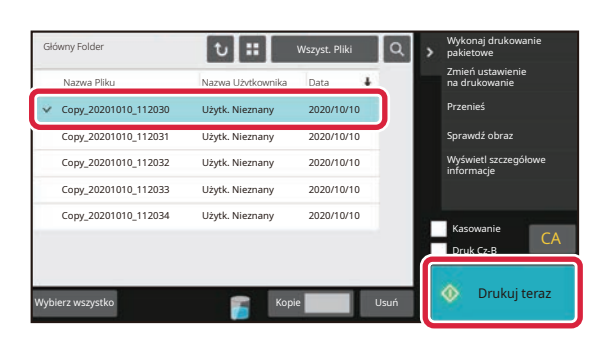

### **(2) Naciśnij przycisk pliku, który ma zostać wydrukowany.**

W tym przypadku naciśnij przycisk "Scan\_20211010\_101010". Aby sprawdzić podgląd obrazu przeznaczonego do drukowania, naciśnij [Sprawdź obraz] na panelu sterowania.

Jeśli chcesz usunąć plik po wydrukowaniu, naciśnij [Wydrukuj i Usuń Dane] na panelu sterowania, aby zaznaczyć  $\overline{\mathbf{v}}$  plik.

**(3) Naciśnij przycisk [Drukuj teraz].**

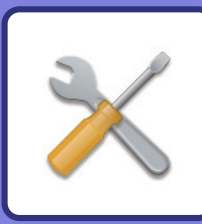

# <span id="page-40-2"></span><span id="page-40-0"></span>**TRYB USTAWIEŃ**

Tryb ustawień pozwala dopasować sposób działania urządzenia do konkretnych potrzeb. Niniejsza część zawiera podstawowe informacje na temat trybu ustawień.

Szczegółowe informacje dotyczące ustawień systemowych znajdują się w części "TRYB USTAWIEŃ" w podręczniku użytkownika.

## <span id="page-40-1"></span>**TRYB USTAWIEŃ**

Na ekranie trybu ustawień można ustawić datę i godzinę, zapisać odbiorców faksów i zeskanowanych plików, tworzyć foldery przechowywania plików oraz konfigurować różne ustawienia związane z pracą urządzenia. Poniżej opisano procedurę wyświetlania ekranu trybu ustawień oraz znajdujące się na nim elementy.

## **WYŚWIETLANIE EKRANU TRYBU USTAWIEŃ NA URZĄDZENIU**

10:15

Sharp OSA

Regulacja jasności

Stan zadania

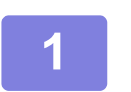

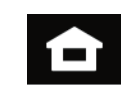

Łatwe faksowanie

> Ustawienia Całkowita liczba

**1 Naciśnij przycisk [Ekran główny (Home)].**

Wyświetlony zostanie ekran główny.

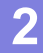

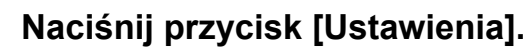

Wyświetlony zostanie ekran trybu ustawień.

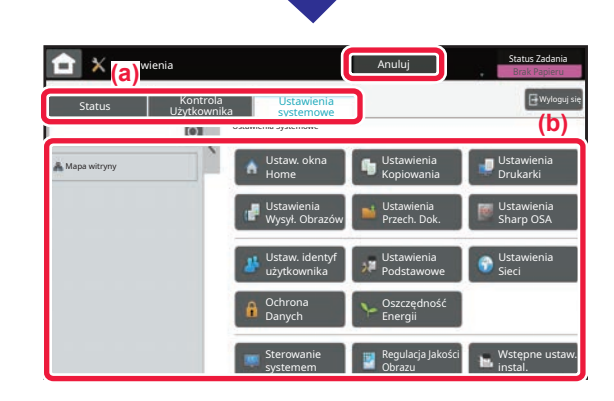

ekranu

Instrukcja Obsługi

Ilość Tonera **Tryb powiększeg Tryb powiększeg.** Tryb powiększeg Tryb powiększeg Tryb powiększeg Tryb powiększeg Tryb powiększeg Tryb powiększeg Tryb powiększeg Tryb powiększeg Tryb powiększeg Tryb powiększeg Tryb powiększe

skanowanie

**Proste** kopiowanie

> Z karty menu (a) lub menu ustawień (b) wybierz element, którego ustawienia chcesz skonfigurować. Aby wyjść z trybu ustawień, naciśnij przycisk [Anuluj].

- ► [TRYB USTAWIE](#page-41-1)Ń DOSTĘPNYCH DLA
- [ADMINISTRATORA \(strona 42\)](#page-41-1)

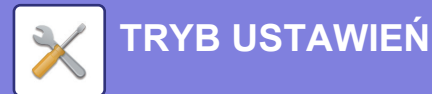

## <span id="page-41-1"></span><span id="page-41-0"></span>**TRYB USTAWIEŃ DOSTĘPNYCH DLA ADMINISTRATORA**

Administrator może konfigurować ustawienia bardziej zaawansowane od tych dostępnych dla gościa lub użytkownika. Jeśli funkcja autoryzacji użytkownika jest włączona, możesz uzyskać na podstawie uprawnień zalogowanego użytkownika dostęp do ustawień bez konieczności wprowadzania hasła administratora. Aby uzyskać informacje na temat ustawień, skontaktuj się z administratorem.

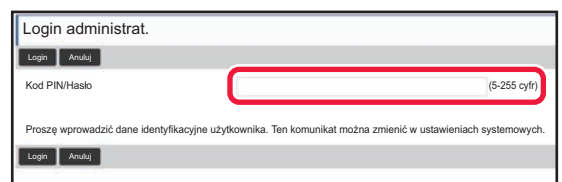

Jeśli w trybie ustawień wybierzesz element wymagający uprawnień administratora, wyświetlony zostanie ekran logowania.

Więcej informacji na temat elementów dostępnych dla administratora w trybie ustawień znajduje się w części "TRYB USTAWIEŃ" w podręczniku użytkownika.

## **WYŚWIETLANIE EKRANU TRYBU USTAWIEŃ W PRZEGLĄDARCE**

Informacje na temat wyświetlania stron internetowych znajdują się w części [UZYSKIWANIE DOST](#page-19-0)ĘPU DO SERWERA WWW URZĄDZENIA [\(strona 20\)](#page-19-0).

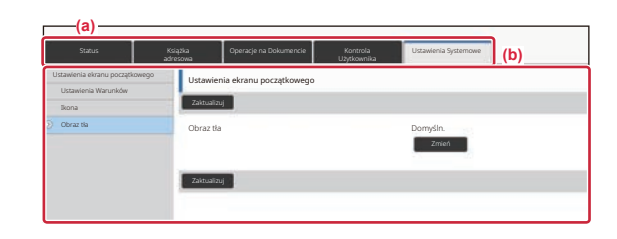

Z poziomu karty Menu (a) lub karty Ustawienia (b) wybierz element, którego ustawienia chcesz skonfigurować. Aby wyjść z trybu ustawień, zamknij przeglądarkę.

## **OPCJE TRYBU USTAWIEŃ**

W trybie ustawień można skonfigurować opisane poniżej ustawienia.

Niektóre ustawienia mogą nie być dostępne na panelu dotykowym urządzenia lub w przeglądarce internetowej na komputerze. Niektóre ustawienia mogą być niedostępne w związku ze specyfikacjami urządzenia i urządzeń peryferyjnych.

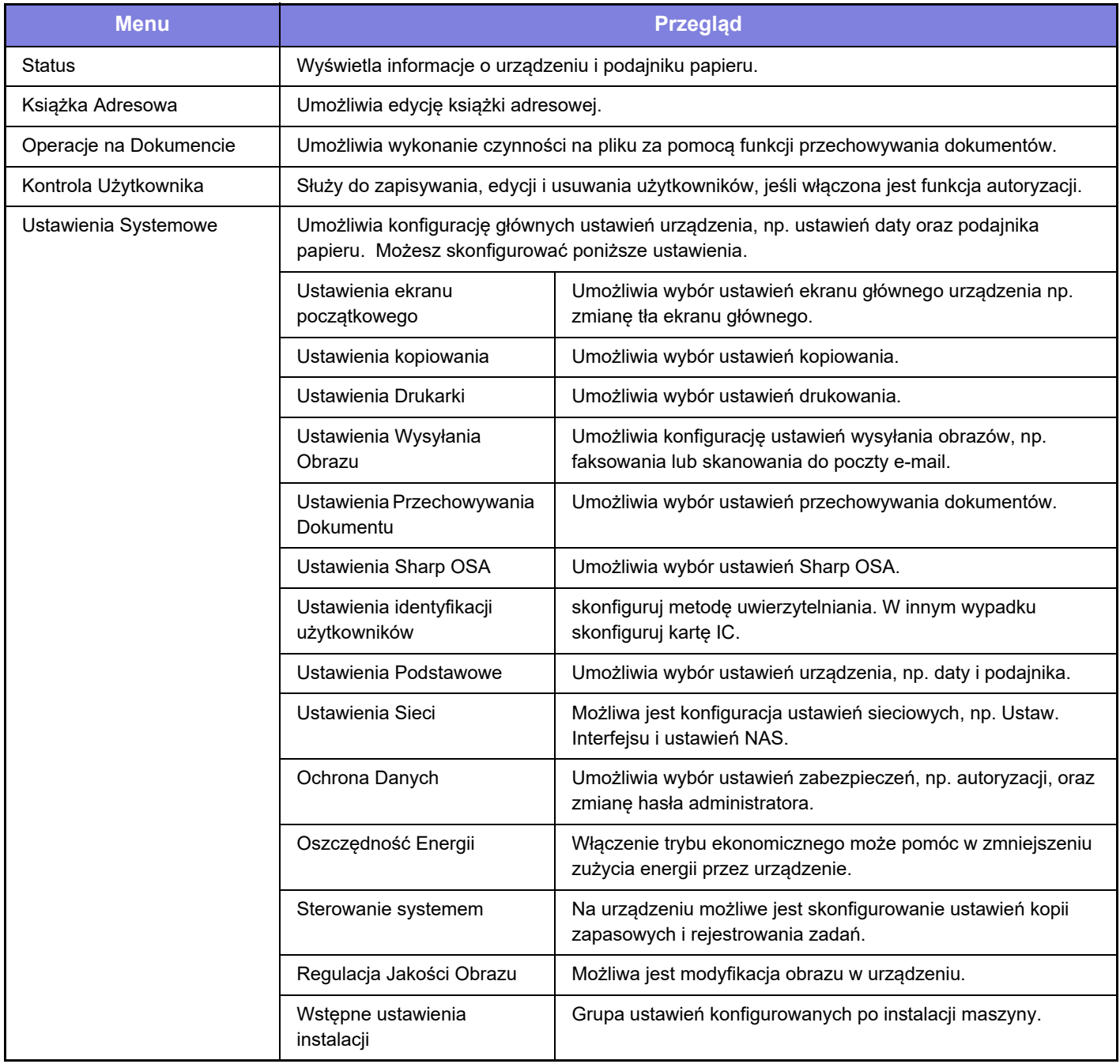

 $\overline{\mathsf{K}}$ 

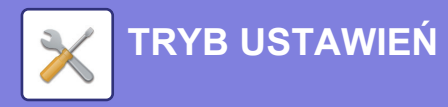

### **Uwaga**

- Informacje o systemie operacyjnym można znaleźć w instrukcji systemu operacyjnego lub w funkcji Pomocy online.
- Zawarte w niniejszej instrukcji objaśnienia ekranów i procedur przygotowano przede wszystkim z myślą o systemie Windows 10®. Ekrany mogą się różnić w zależności od wersji systemu operacyjnego lub używanej aplikacji.
- Instrukcja zawiera również opisy ekranów i procedur w środowisku macOS dotyczące systemu macOS 11. Ekrany mogą się różnić w zależności od wersji systemu operacyjnego lub używanej aplikacji.
- Za każdym razem, gdy w instrukcji pojawi się "BP-xxxxx", zastąp "xxxxx" nazwą swojego modelu.
- Instrukcję przygotowano z zachowaniem należytej staranności. Uwagi i wątpliwości dotyczące instrukcji można zgłaszać sprzedawcy lub w najbliższym serwisie firmy SHARP.
- Produkt poddano dokładnym procedurom sprawdzającym i kontroli jakości. Jeśli mimo to wykryta zostanie wada lub wystąpi inny problem, skontaktuj się ze sprzedawcą lub najbliższym serwisem firmy SHARP.
- Oprócz przypadków przewidzianych przez prawo SHARP nie jest odpowiedzialny za usterki powstałe w czasie użytkowania urządzenia lub jego opcji bądź usterki spowodowane nieprawidłową obsługą urządzenia i jego opcji lub za jakiekolwiek uszkodzenia powstałe w czasie użytkowania urządzenia.

### **Ostrzeżenie**

- Kopiowanie, przetwarzanie i tłumaczenie treści niniejszej instrukcji bez wcześniejszej pisemnej zgody jest zabronione, o ile nie zezwalają na nie przepisy prawa autorskiego.
- Wszystkie informacje zawarte w niniejszej instrukcji mogą zostać zmienione bez uprzedniego powiadomienia.

### **Ilustracje, panel operacyjny i panel dotykowy opisane w instrukcji**

Urządzenia peryferyjne są zwykle wyposażeniem opcjonalnym, ale w niektórych modelach pewne urządzenia peryferyjne są wyposażeniem standardowym.

Objaśnienia w niniejszej instrukcji podano przy założeniu, że w modelu BP-70C65 zainstalowano kasetę na arkusze. W przypadku niektórych funkcji i procedur w objaśnieniach założono, że zainstalowane są urządzenia inne, niż podane powyżej.

Ze względu na zmiany i poprawki wprowadzane w urządzeniu niektóre ekrany, komunikaty i nazwy przycisków w instrukcji mogą się nieco różnić od elementów urządzenia.

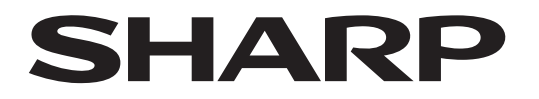

## **SHARP CORPORATION**

Version 02c / bp70c65\_qsg\_02c\_pl